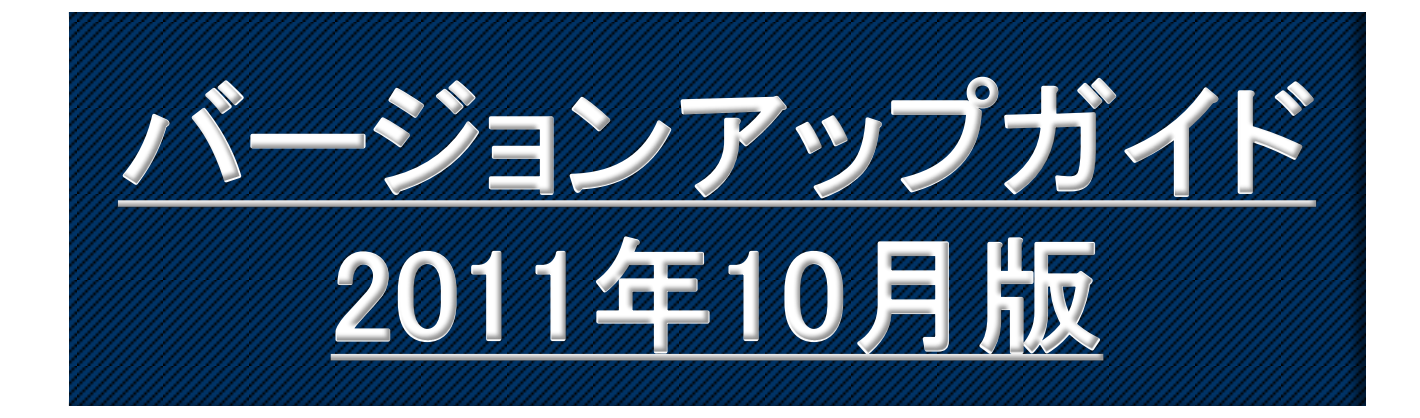

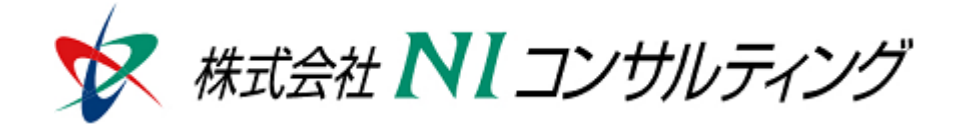

Copyright(C) 1998-2011 NI Consulting CO.,LTD. ALL Rights Reserved

# 目次[1/2]

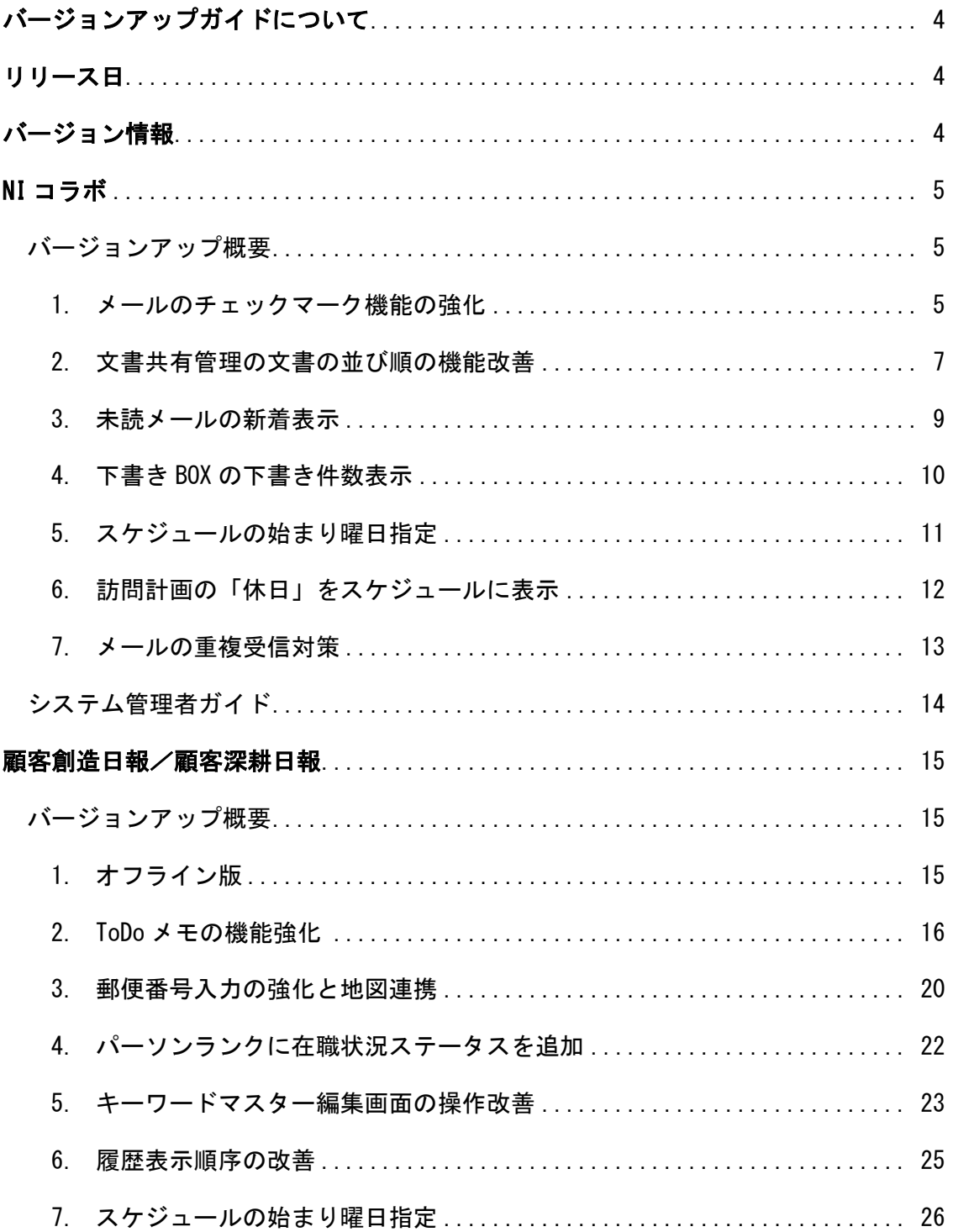

# 目次[2/2]

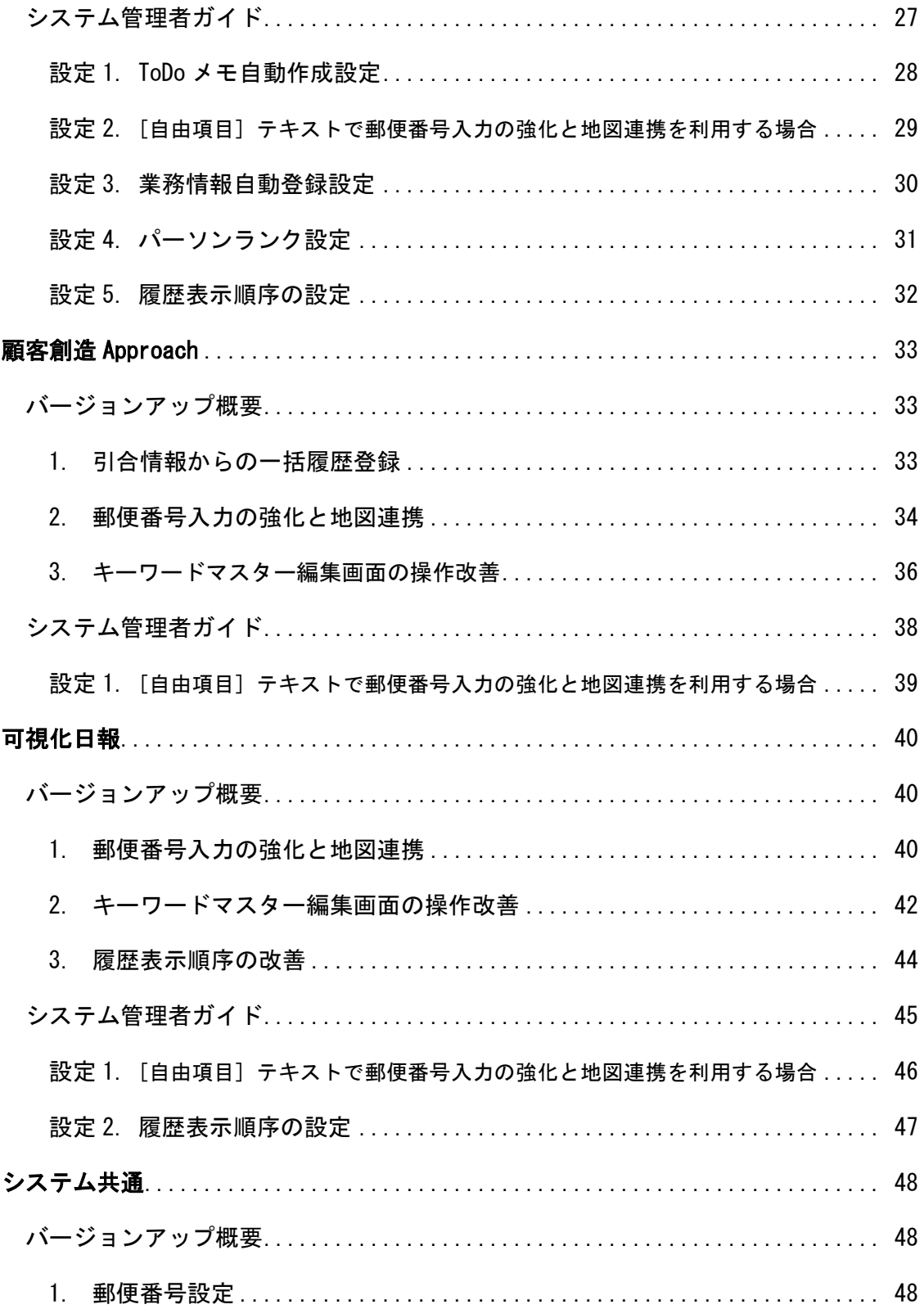

### バージョンアップガイドについて

バージョンアップガイドはNIコンサルティングの製品に関する最新のリリースをまとめた統合的なユー ザーガイドです。新機能や機能強化の内容、その導入に必要な情報を提供します。最新の機能を利用 するガイドとしてお役立てください。

#### バージョンアップガイドの内容

バージョンアップ概要

・機能に関する簡潔な説明

・機能を有効に使うためのヒント

システム管理者ガイド(システム管理者向け)

・設定方法や機能を利用するために必要な説明

### リリース日

### **2011**年**10**月**24**日 (月)

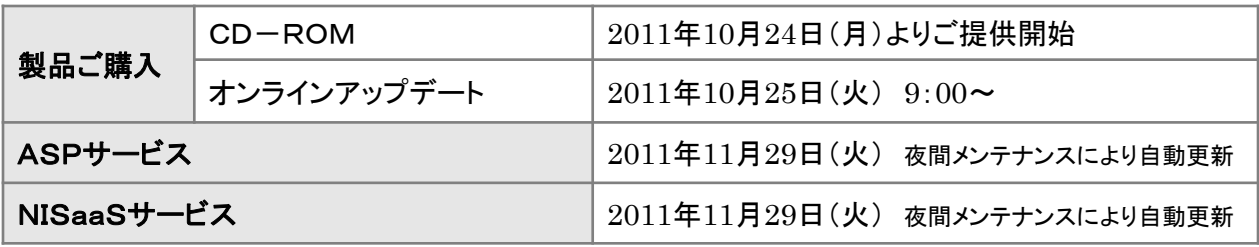

### バージョン情報

適用後のバージョンはそれぞれ以下の通りです。

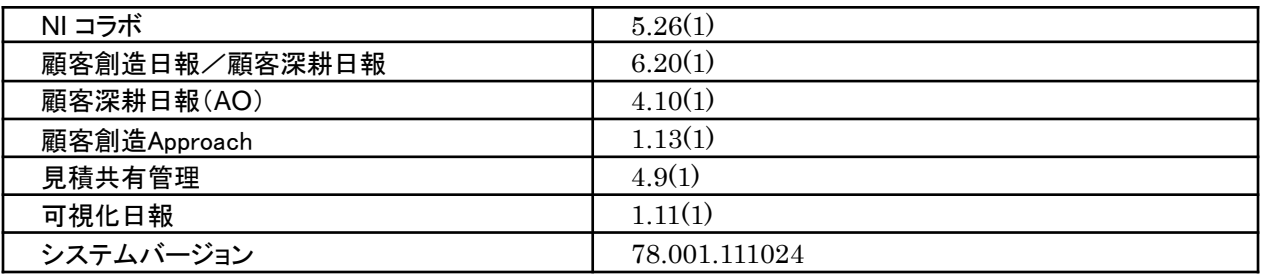

#### 製品ご購入のお客様

- ※ 自動ではアップデートされません。バージョンアップをご希望のユーザー様は、オンラインアップデートまたは CD-ROMより適用してください。
- ※ CD-ROMを送付希望の場合は、件名に「製品バージョンアップ希望」とご記入の上「[support@ni-consul.co.jp](mailto:support@ni-consul.co.jp)」 までご連絡ください。発送日のご連絡を折り返しさせていただきます。
- ※ オンラインアップデートによるバージョンアップ適用には、年間保守のご契約と、システム設定ページ内「ユー ザーサポート連携」の設定が必要となります。

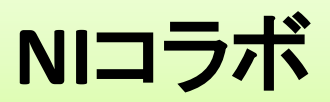

### **1.** メールのチェックマーク機能の強化

従来から提供しているチェックマーク機能を強化し、次の操作ができるようになりました。

- メール詳細画面から直接チェックマークを付与。
- メール振り分けと同時に任意のチェックマークを付与。
- ✔ モバイル版でメールの抽出条件として利用(個人メール)。

この機能強化によって、メールの整理・分類・抽出がより簡単な操作でできるようになります。

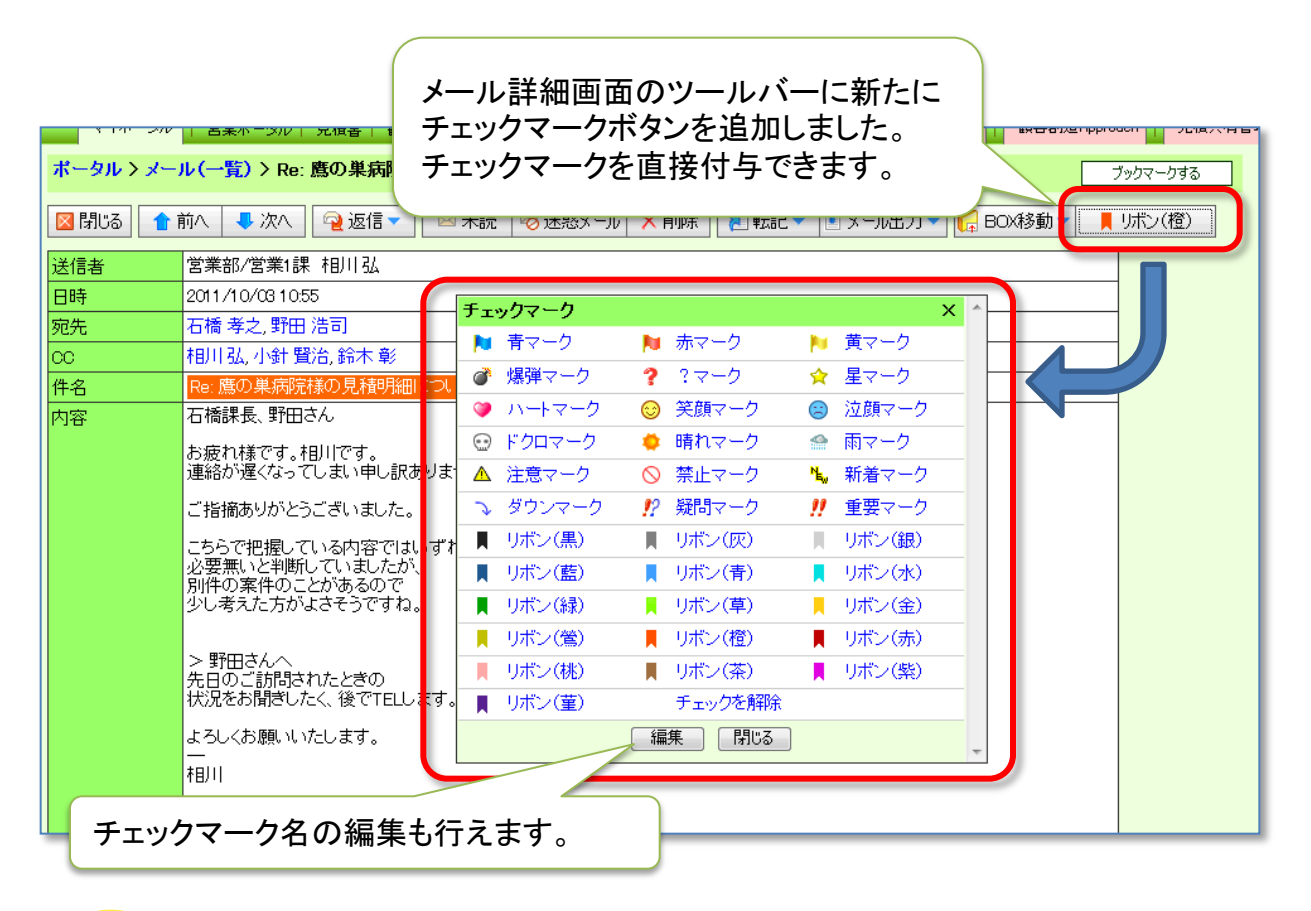

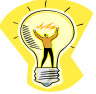

本機能強化は個人メールと共有メールの両方に有効です(※モバイル版を 除く)。

メールの振り分け時に任意のチェックマークを付与できるので、メールBOXの振り分けに加え てより柔軟にメールを分類・整理できます。

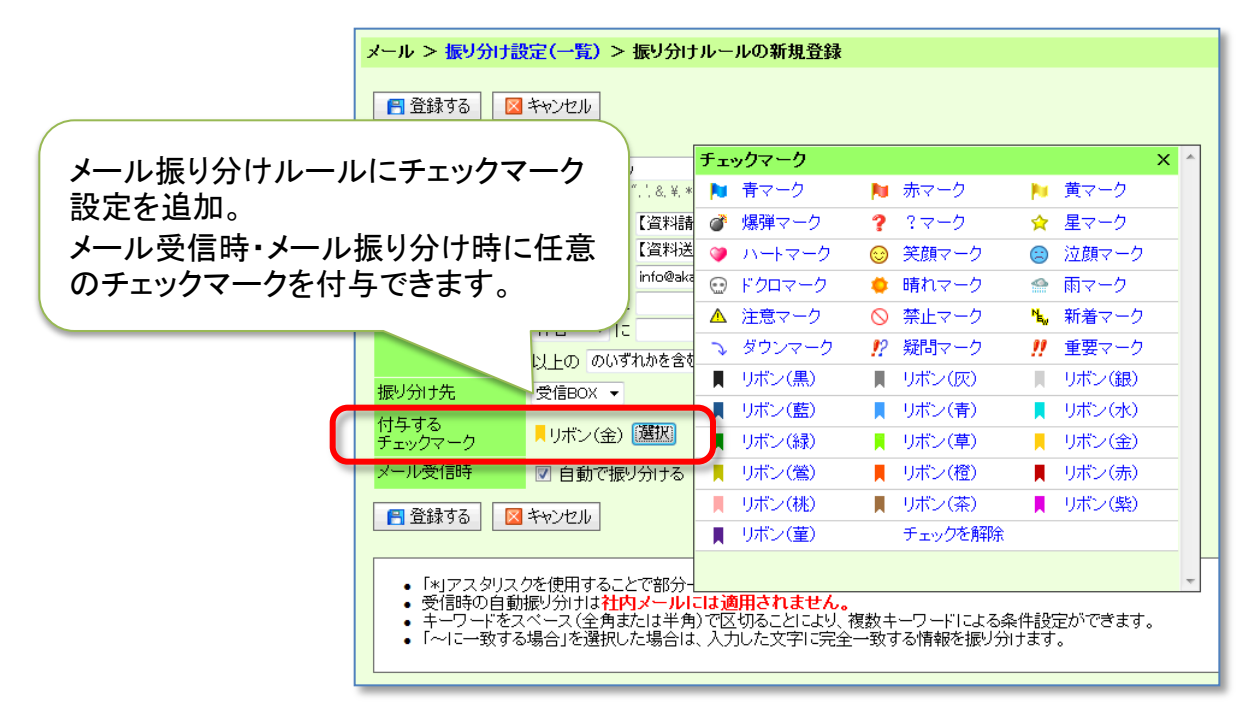

モバイル版のメール抽出条件としてもチェックマークを利用頂くことで、目的のメールを簡単に 素早く探せます。

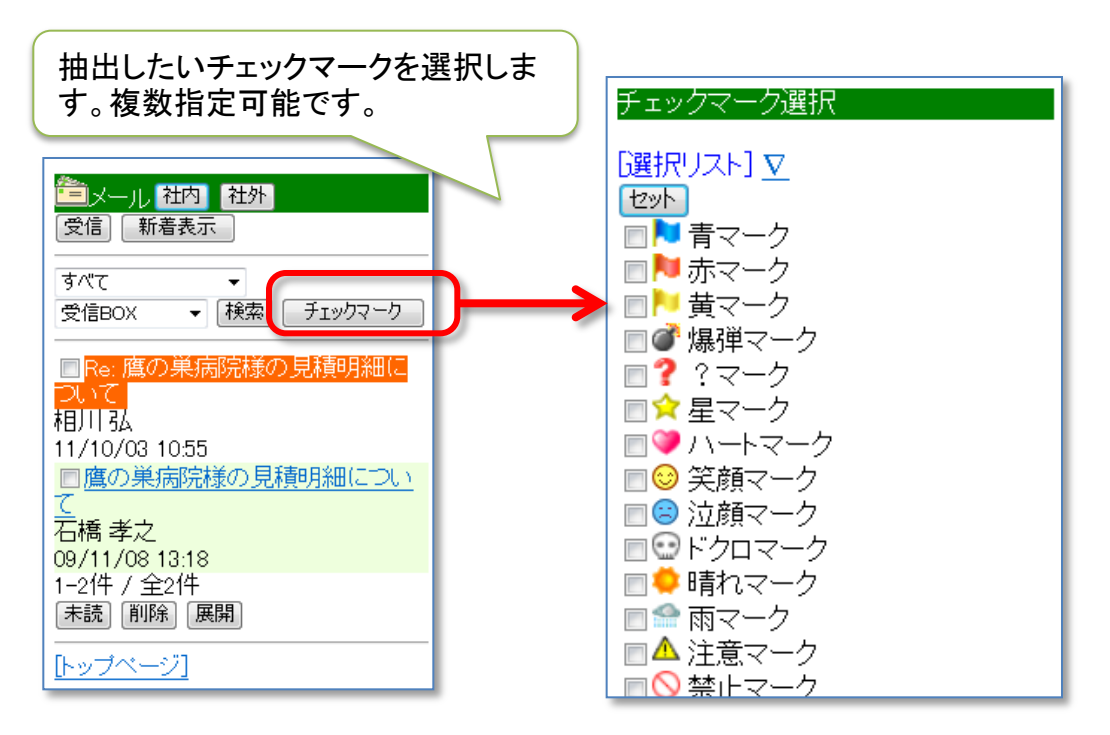

### **2.**文書共有管理 の文書の並び順の機能改善

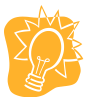

この機能拡張はユーザー様から頂いたアイデアによるものです。

共有文書が常に更新順に並ぶのは確かに便利だけど、 特定の文書BOXは文書名で並べて固定したい。

検索結果から目的の文書を見つけづらい、並び順を変更 できないか?

以上の多くのご要望・ご指摘にお応えし文書の並び順の機能を改善致しました。

- 文書共有BOXごとに任意の並び順を設定できるようになりました。
- 検索結果も文書共有一覧と同じように見出しをクリックすることで並び順を変更できるよ うになりました。

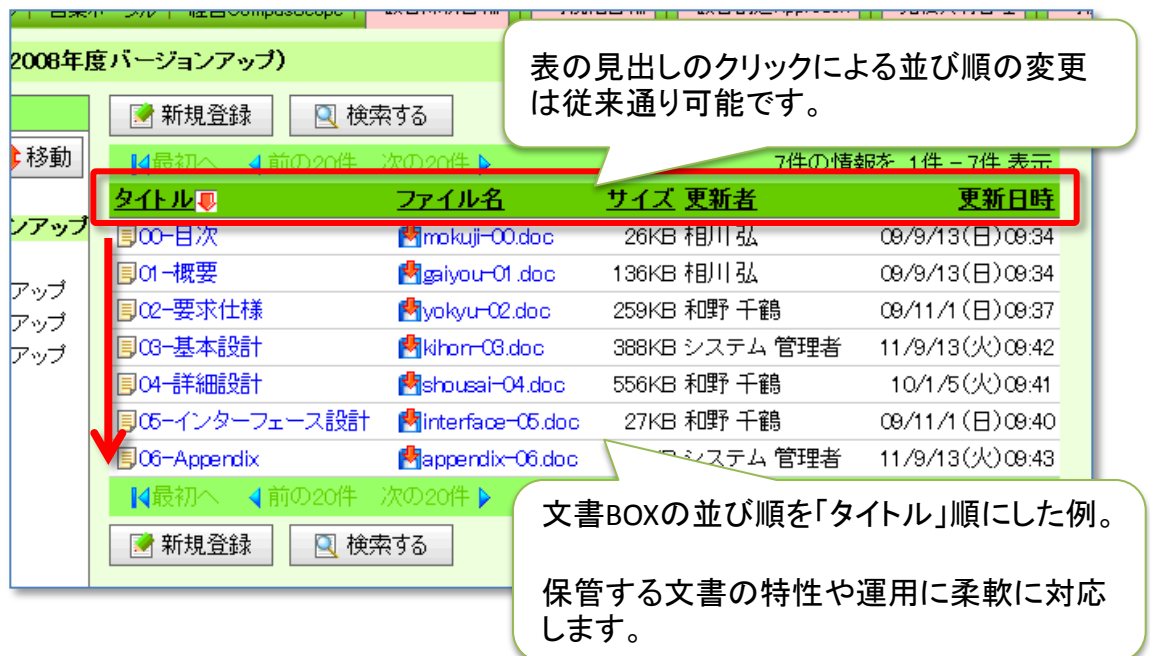

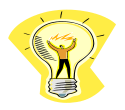

既に登録されている文書BOXもバージョンアップ後、設定・変更が可能です。

#### 並び順の設定は文書BOXごとにいつでも変更できます。

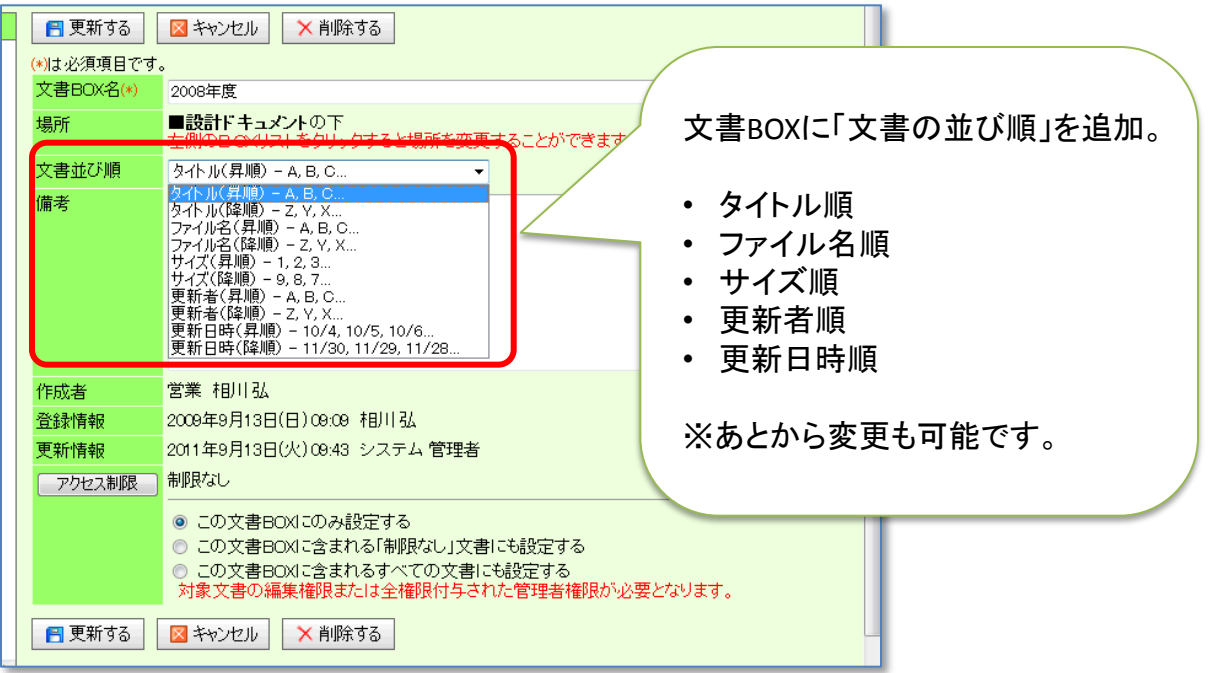

#### 共有文書の検索結果も並び替えできるようになり、目的の文書を探しやすくなりました。

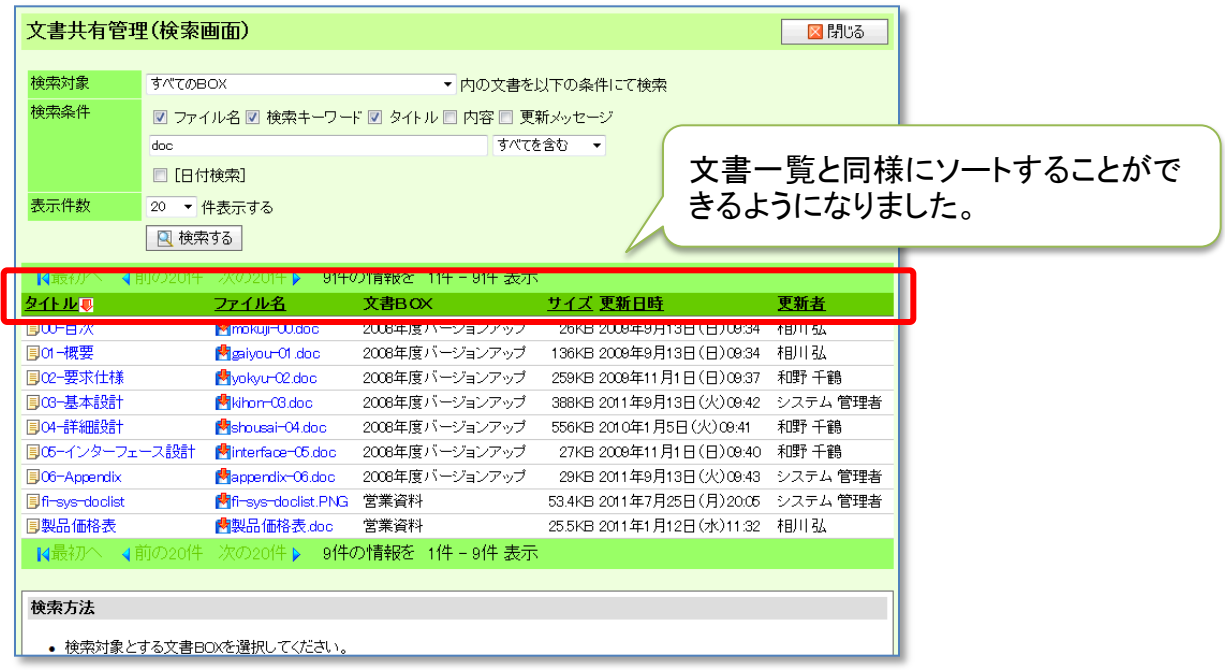

### **3.**未読メールの新着表示

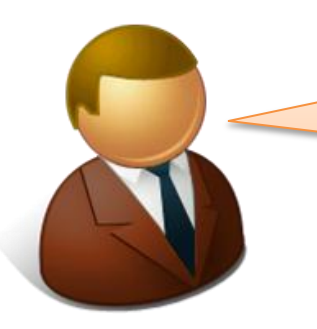

一度メールを参照したが、重要なメールであったの で、再度メールを参照するためにもポータルに、 情報を残しておくことはできないだろうか。

ポータルの最新情報へは新着メールしか表示されませんでしたが、一度読んだ後でも未読 に戻すことで再び最新情報に表示させることができるようになります。

新着と未読を区別するため未読メールにはアイコンが表示されます。

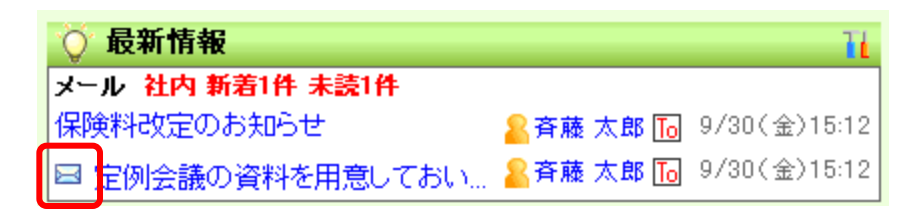

設定はポータルの最新情報のオプション設定から行います。メール(個人)の設定を「新着」 に設定すると今まで通り新着メールのみが表示され、「未読」に設定すると一度読んだ後に未 読に戻したメールも表示されるようになります。

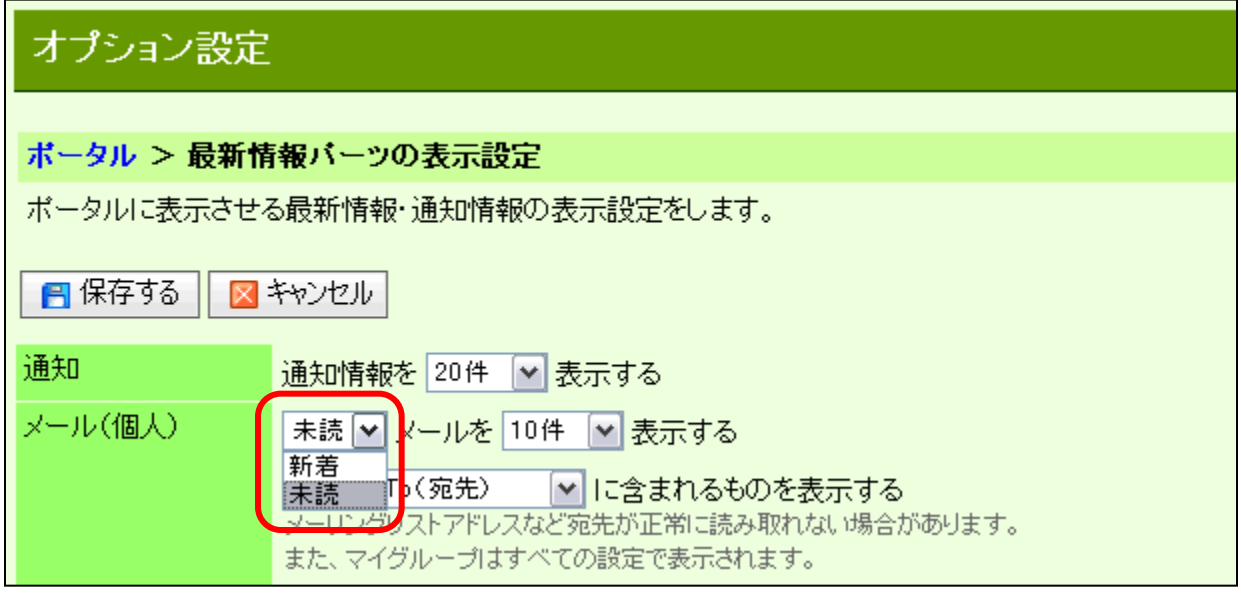

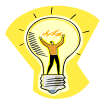

本機能は個人メールと共有メールの両方ともご利用可能です。

### **4.**下書きBOXの下書き件数表示

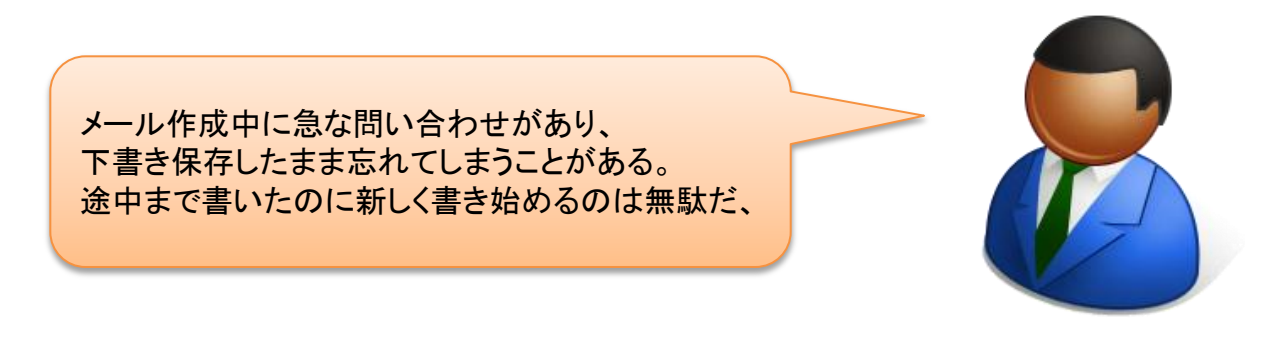

下書きBOXに下書き中のメールがある場合はメールBOX一覧の下書きBOXの後ろに下書 きのメール件数を表示するようにしました。

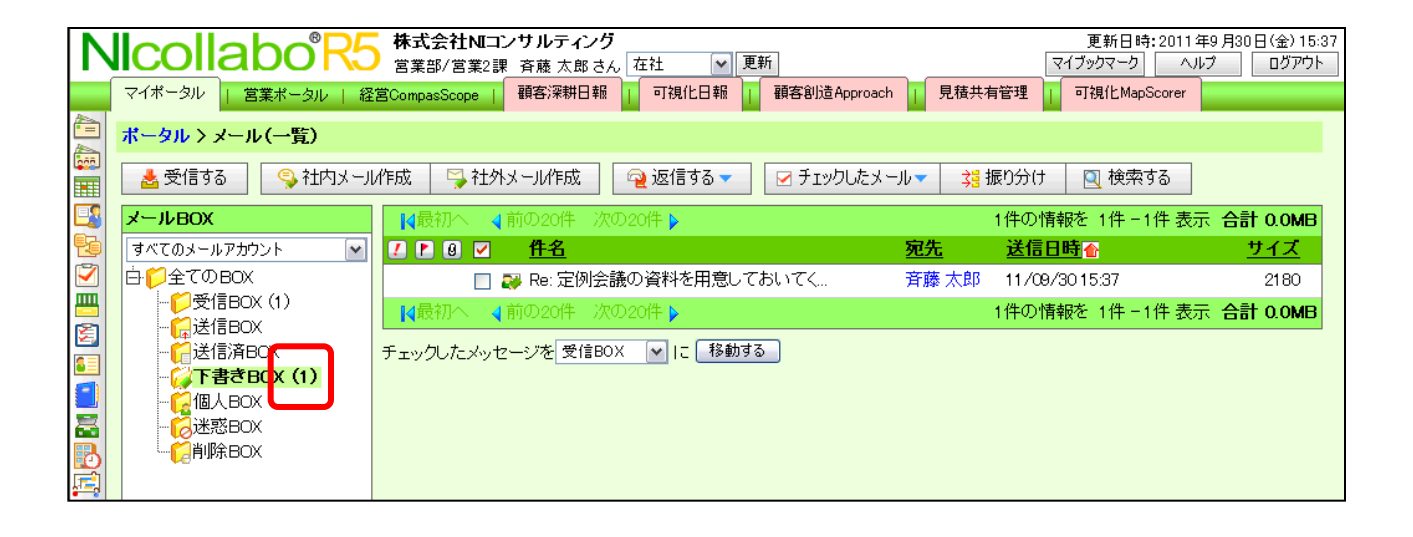

# **5.**スケジュールの始まり曜日指定

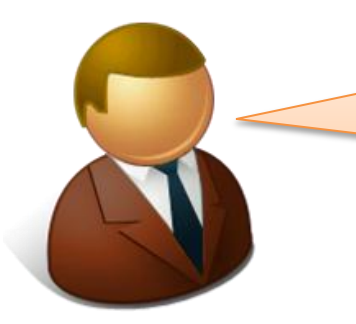

NIコラボと日報のスケジュールで曜日の始まりが 違うので参照しにくい。

#### 以上のご要望にお応えして、NIコラボと日報のスケジュールの始まりの曜日について、ユー ザーごとに設定変更できるようにいたしました。

【オプション設定>スケジュール>共通設定】

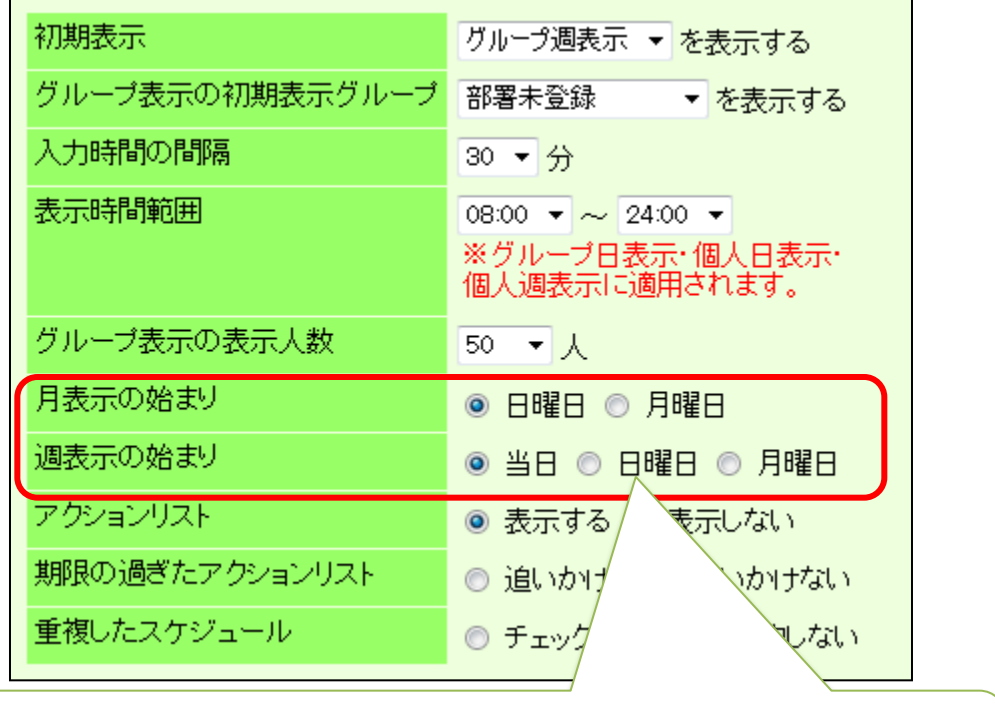

月スケジュールと週スケジュールの曜日始めを変更可能にしました。

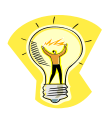

週表示の始まり設定は、個人週、個人月、ポータルパーツのスケジュールの 各表示に反映します。

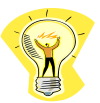

NIコラボ側の設定とは別に顧客深耕日報でも週スケジュールと月スケジュー ルの曜日始めが設定できます。

# **6.**訪問計画の「休日」をスケジュールに表示

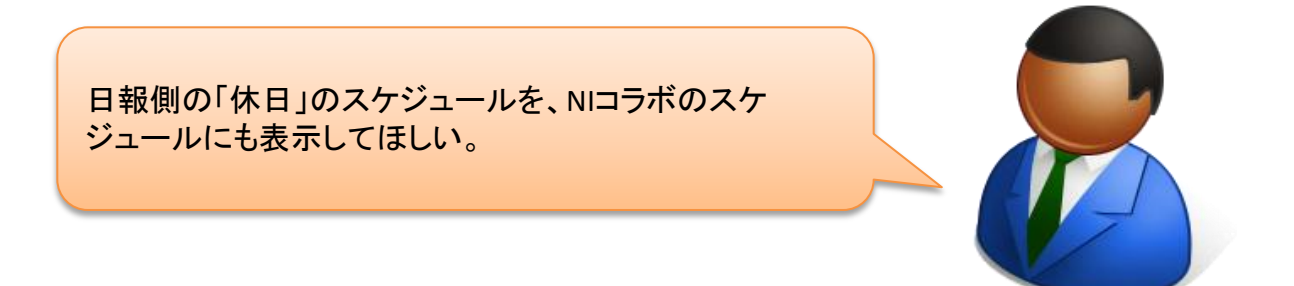

以上のご要望にお応えして、訪問計画で入力した休日情報をNIコラボのスケジュールにも表示するよう にいたしました。

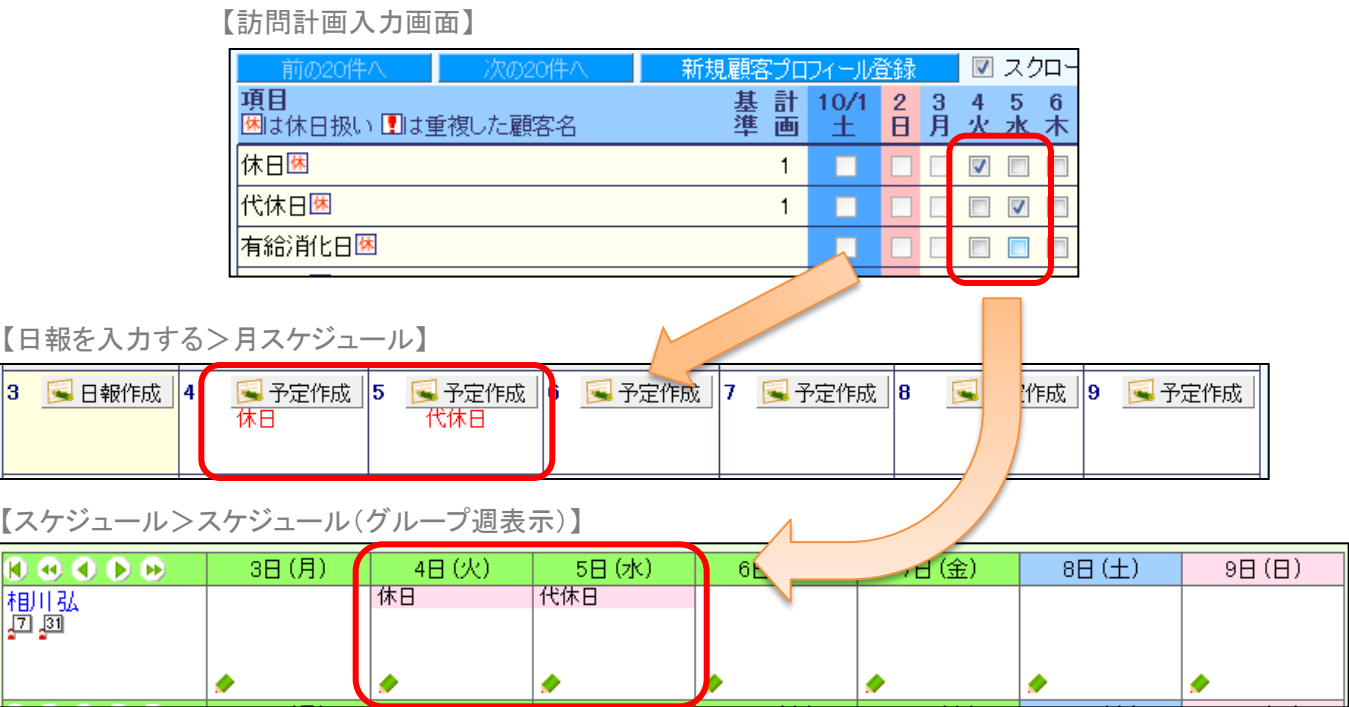

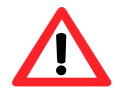

本機能は、顧客深耕日報、顧客深耕日報TypeR、顧客深耕日報AOのいずれか とNIコラボをご利用のユーザーのみご利用いただけます。

### **7.**メールの重複受信対策

メール受信中に自動受信が発生した場合など、稀にメールが重複して受信される状況を改 善いたしました。

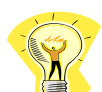

個人メールと共有メールに適用されます。

メールアカウント毎に重複受信の改善が適用されます。

**NI**コラボ

### システム管理者ガイド

今回のバージョンアップには利用者の運用に影響を与える機能が含まれています。その変 更に対して準備ができるように、利用者に通知してください。その他の機能については、新機 能を利用する前にシステム管理者による対応が必要です。

次の表には、バージョンアップ機能と利用者への影響がまとめられています。ご利用の製品 について、機能の詳細を確認してください。

#### 各項目の見方

①自動的に表示されます。設定は不要です。

- ②自動的には表示されません。利用者がオプション設定を変更する必要があります。
- ③自動的には表示されません。システム管理者が設定を変更する必要があります。

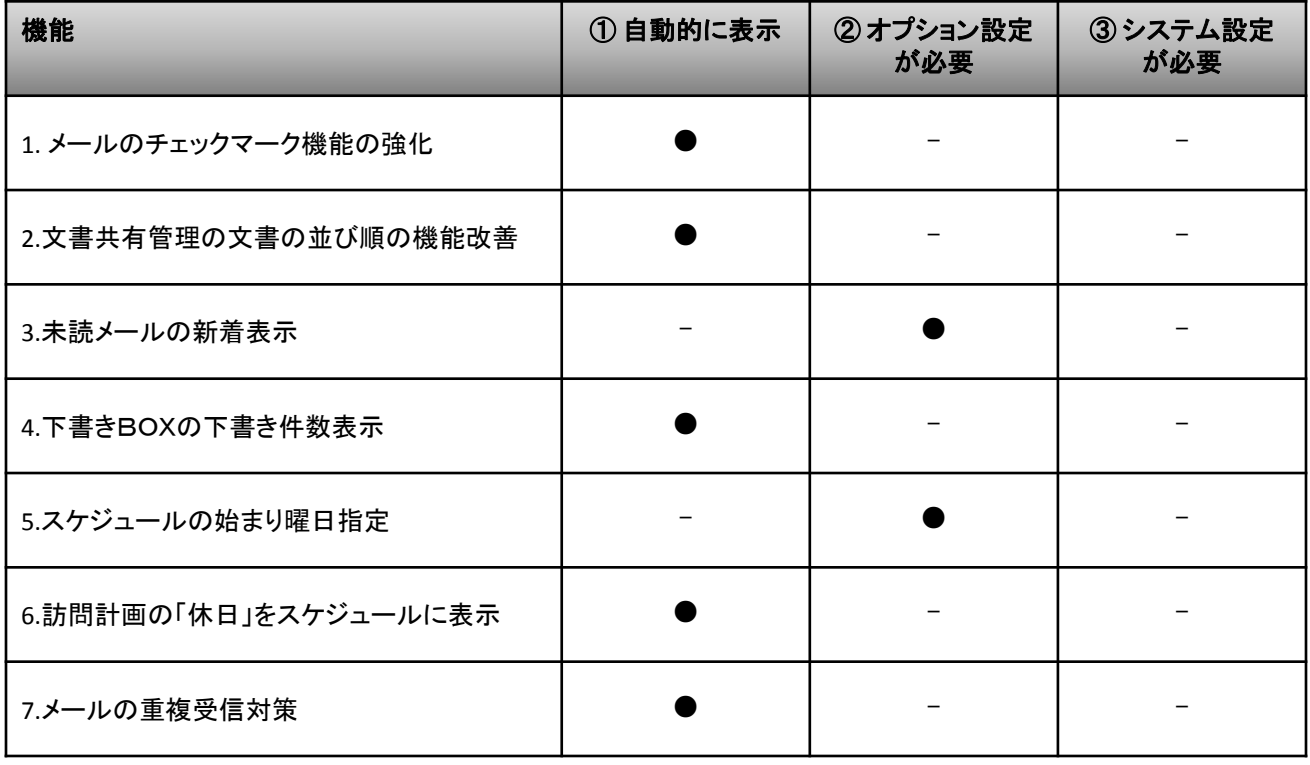

# 顧客創造日報/顧客深耕日報

## **1.** オフライン版 (**Android OS**向け)

使用可能な製品:顧客創造日報、顧客創造日報TypeR、顧客深耕日報案件創造統合、 顧客深耕日報TypeR、顧客深耕日報AO

いつでも、どこでも営業活動を可能にするアプリケーションを提供します。 訪問前に予定情報を取り込んでおけば、訪問予定の確認、営業活動の登録、 カメラを利用した現場情報の収集がスムースに行えます。また、一日の活動結果 の一括登録が可能であり多忙な営業担当者をサポートいたします。

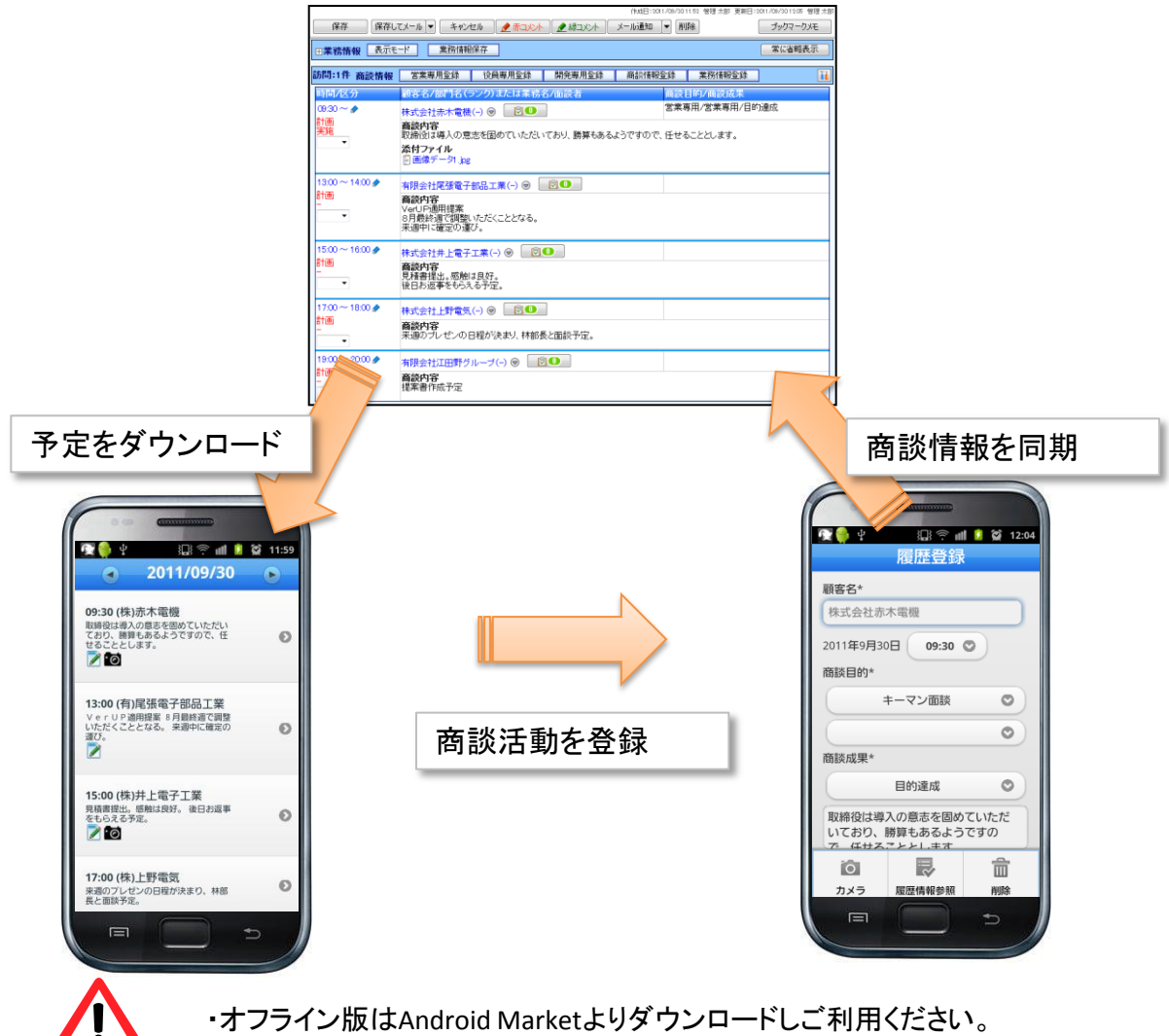

・顧客創造、深耕日報のオプション設定画面よりログイン情報を同期してください。

## **2.**ToDoメモの機能強化

使用可能な製品:顧客創造日報、顧客創造日報TypeR、顧客深耕日報案件創造統合、顧客深 耕日報TypeR、顧客深耕日報AO

### 2-1. ToDoメモ自動作成機能

初回訪問が終わったら提案書を書いて上司の承認をとら ないといけないんだけど、ほかの業務に追われていつも 期限ぎりぎりになってしまう。なんとかならないかな。

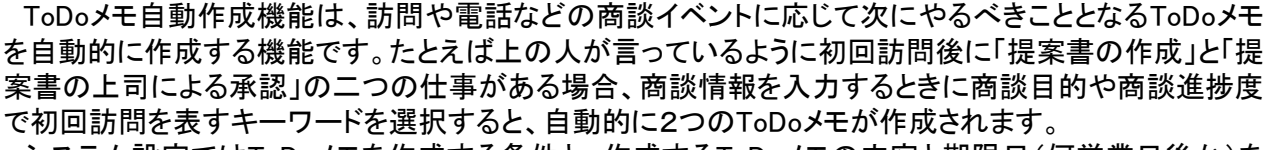

システム設定ではToDoメモを作成する条件と、作成するToDoメモの内容と期限日(何営業日後か)を 設定することができます。

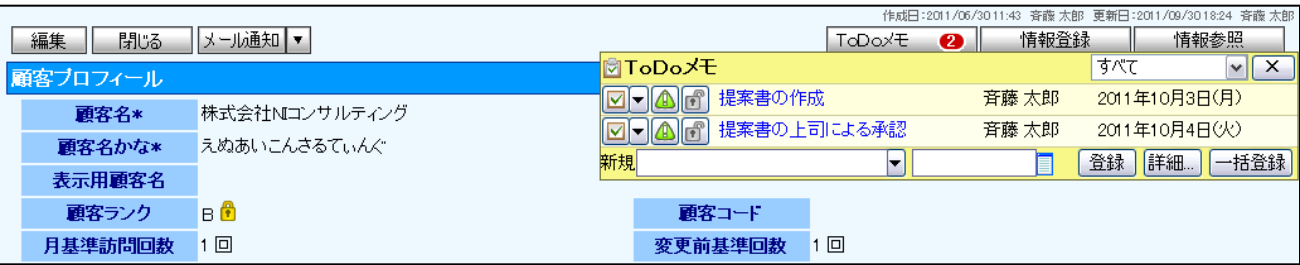

### 2-2. ToDoメモ一括作成機能

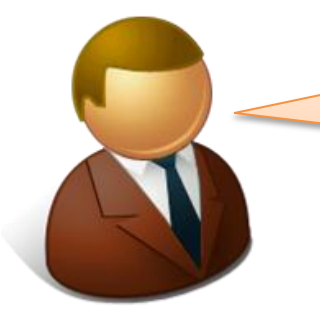

なんか毎回同じようなToDoメモを作成しているなぁ。 こういうのはテンプレートにして使いまわせないだ ろうか?

#### ToDoメモ一括作成機能は、よく使うToDoメモの内容をテンプレートとして保存しておき使いたいときに 一括で作成する機能です。

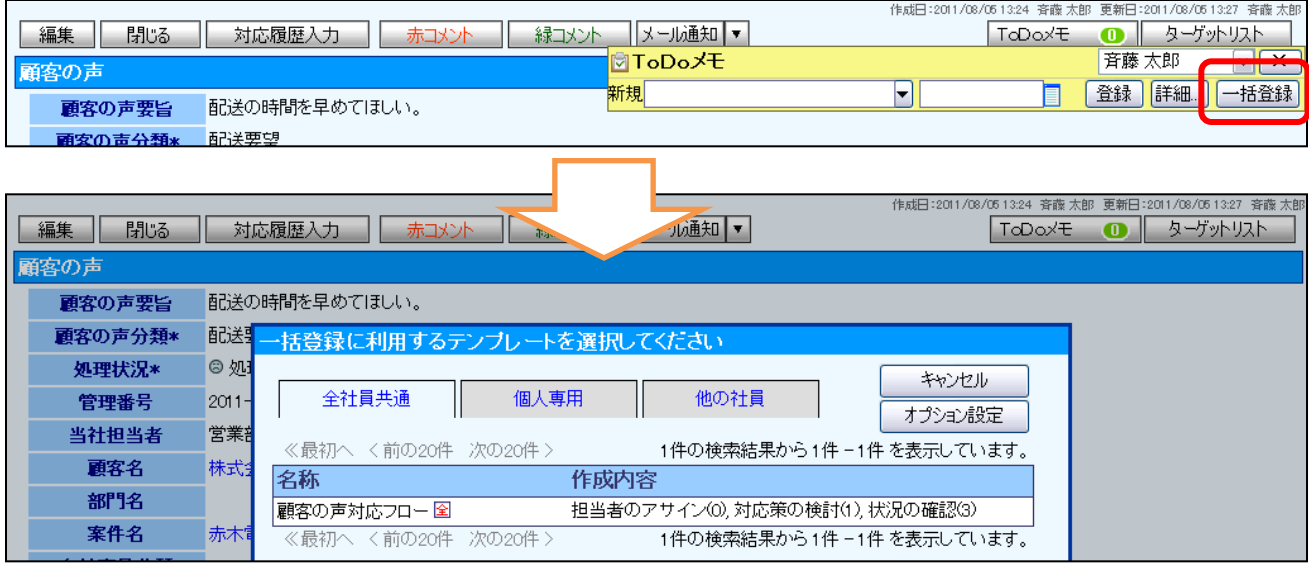

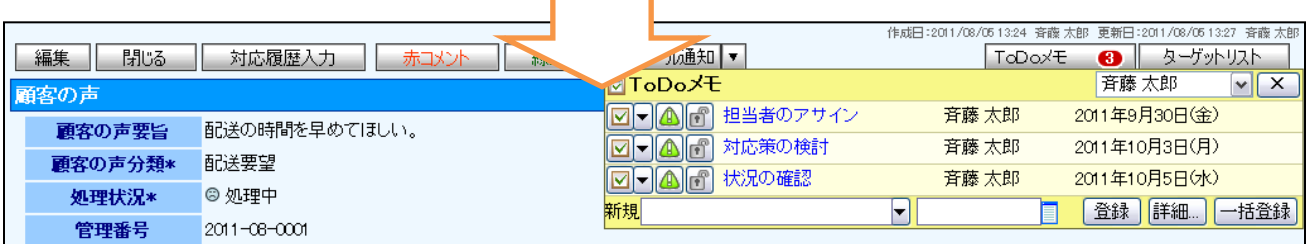

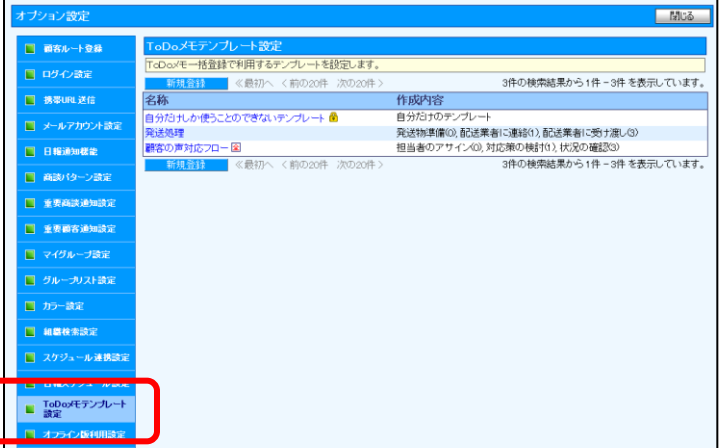

テンプレートはオプション設定から作成 することができます。

### 2-3. ToDoメモの依頼者による検索

ToDoメモ検索画面において依頼者によって検索することができるようになりました。これによって依頼 事項の管理などが行いやすくなります。

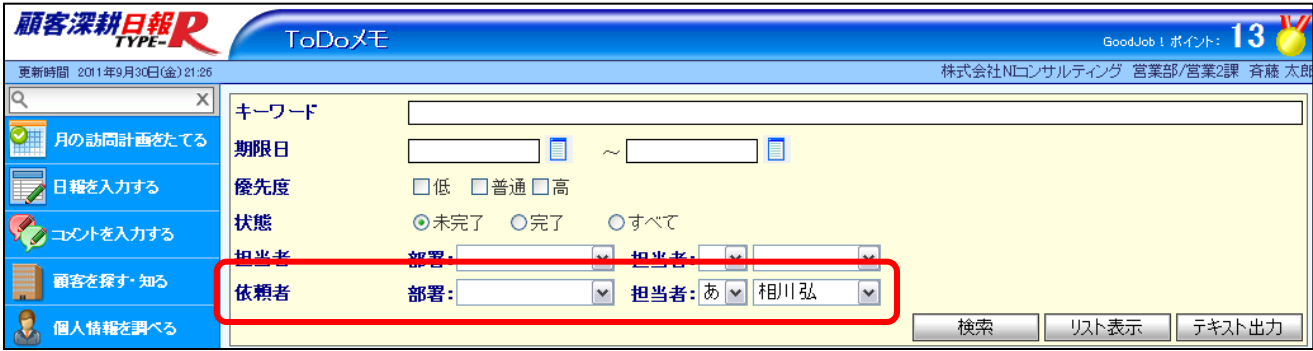

### 2-4. ToDoメモ完了時に自動業務登録

ToDoメモを完了させたときに、今までは商談情報や対応履歴を自動で作成する機能はありましたが、 今回業務情報も自動で作成できるようになりました。

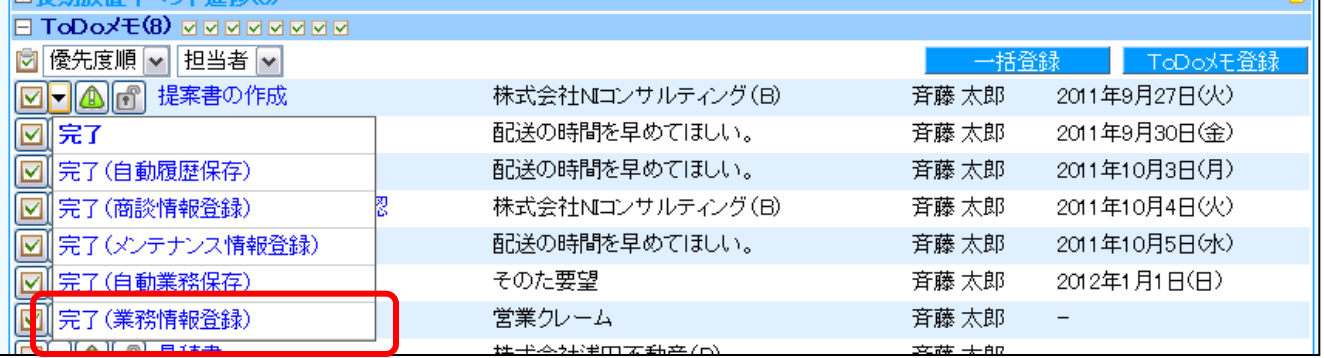

### 2-5. 顧客情報や案件情報からの予定一覧画面にToDoメモボ タンを追加

予定確認画面にToDoメモボタンを表示させるようにしました。商談予定とともにやるべきことのリストが 把握できるようになります。

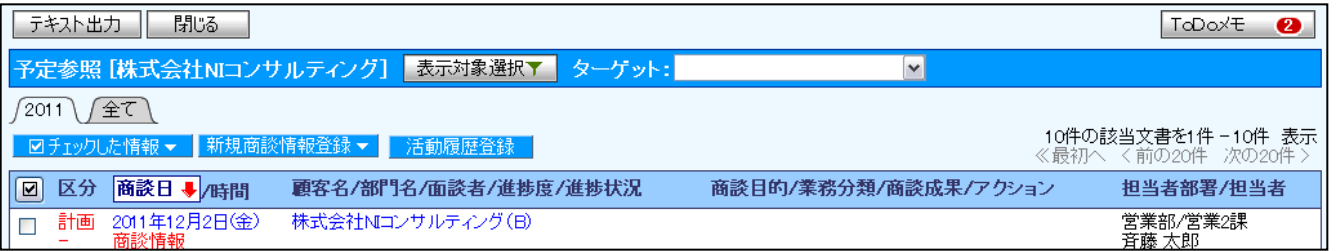

### 2-6. ポータルのToDoメモの対象の切り替え

ポータルのToDoメモ一覧において表示させるToDoメモの対象者が担当者なのか依頼者なのかを切り 替えられるようになりました。

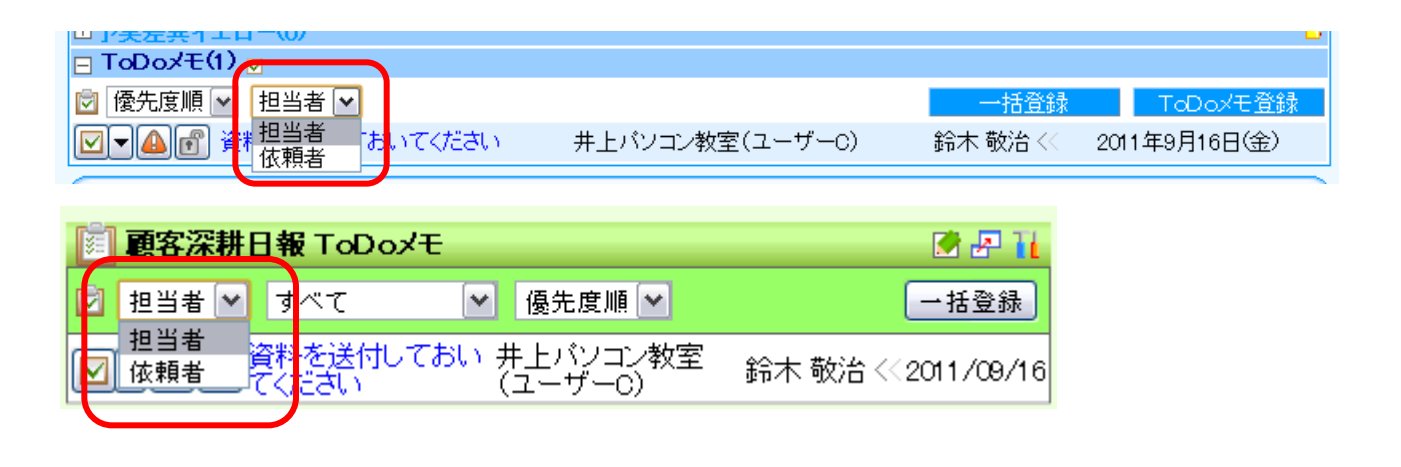

## **3.**郵便番号入力の強化と地図連携

使用可能な製品:顧客創造日報、顧客創造日報TypeR、顧客深耕日報案件創造統合、顧客深 耕日報TypeR、顧客深耕日報AO

郵便番号を入力すると住所が入力される機能が大幅に強化されます。さらに入力された住所は参照 モードでは地図が開くリンクになります。

また、システム設定で設定することによって[自由項目] テキスト(1行入力)でもこれらの機能が利用可 能になります。

3-1.入力候補機能によって入力途中でも住所の選択が可能になります。

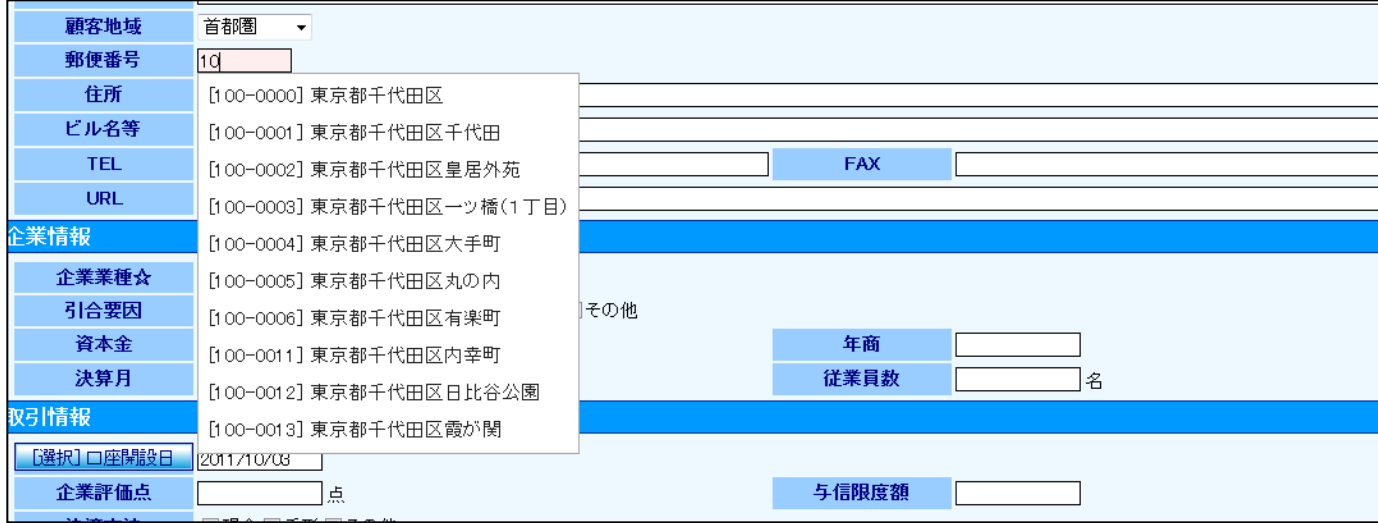

#### 3-2. 参照モードでは住所欄が地図が開くリンクになります。

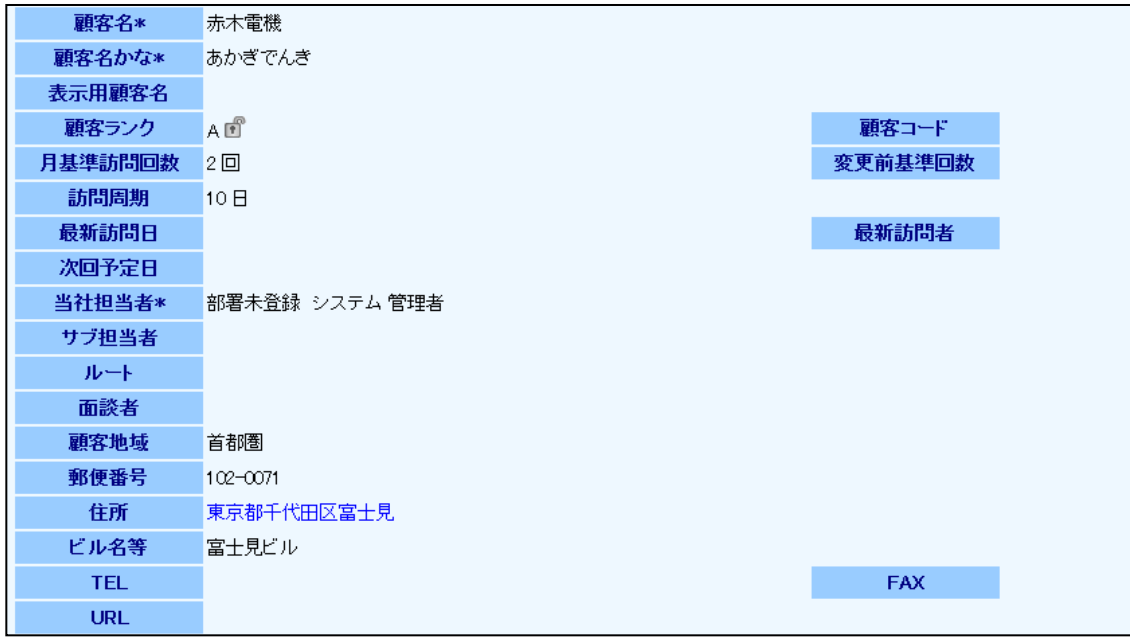

#### 3-3. [自由項目] テキスト(1行入力)でも郵便番号から住所が入力可能になります。

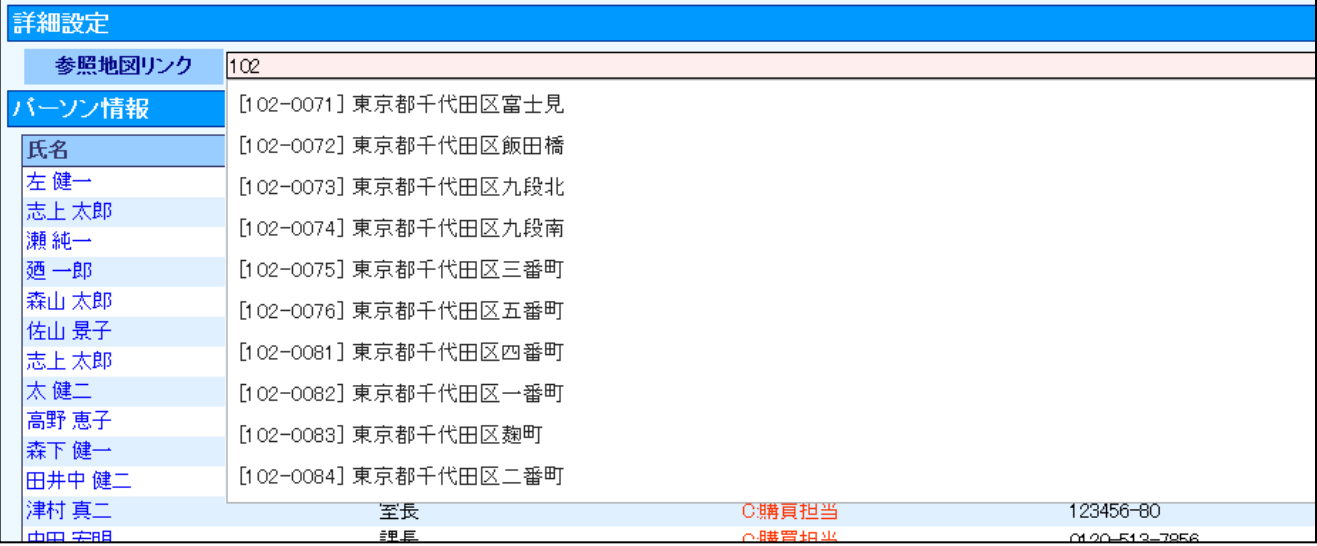

## **4.**パーソンランクに在職状況ステータスを追加

使用可能な製品:顧客創造日報、顧客創造日報TypeR、顧客深耕日報案件創造統合、顧客深 耕日報TypeR、顧客深耕日報AO

既に退職されたパーソンがいるリストから、パーソンの選択 をするときに、在職中かどうかを確認するのが手間。 退職者については選択から外してほしい。

以上の声にお応えして、パーソンランクに在職状況ステータスを追加いたしました。

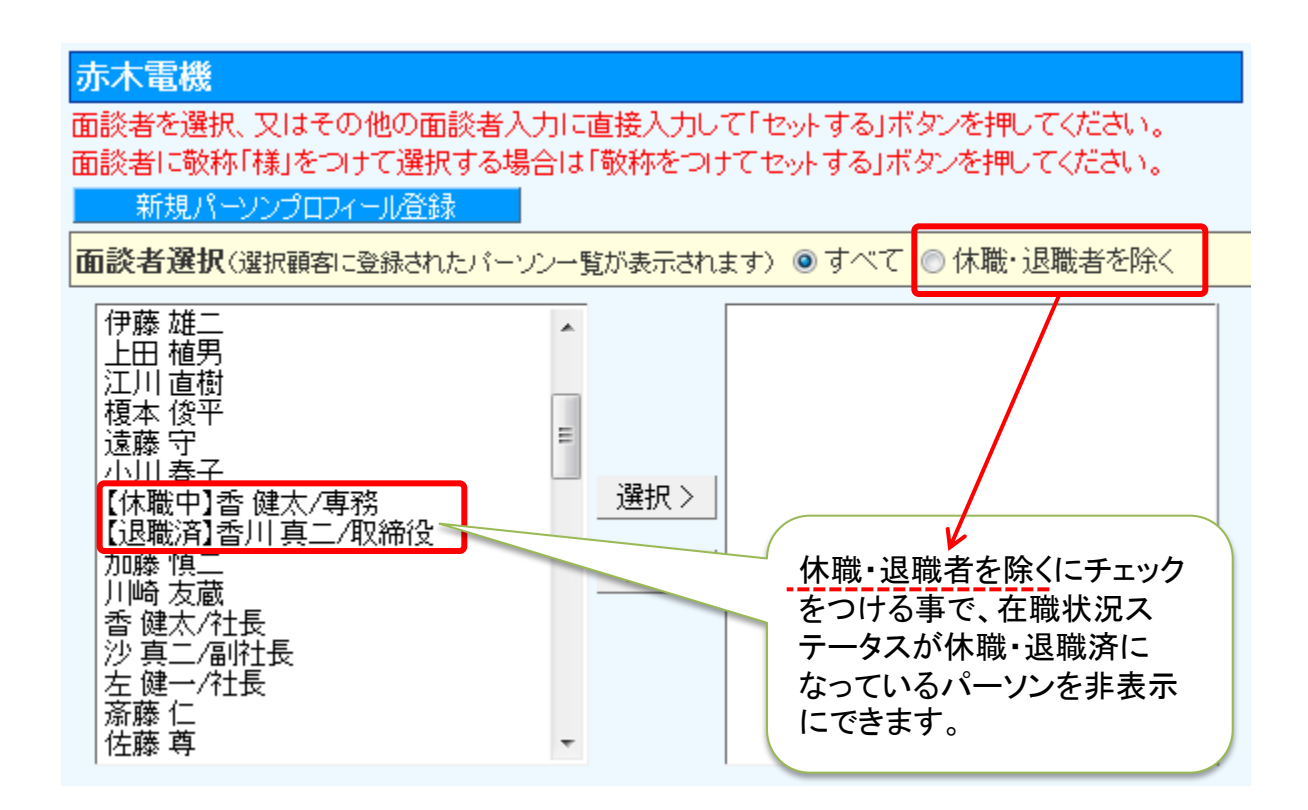

在職状況が「休職・退職済」のパーソンについて、表示・非表示の切り替え対応が可能です。

### **5.**キーワードマスター編集画面の操作改善

使用可能な製品:顧客創造日報、顧客創造日報TypeR、顧客深耕日報案件創造統合、顧客深 耕日報TypeR、顧客深耕日報AO

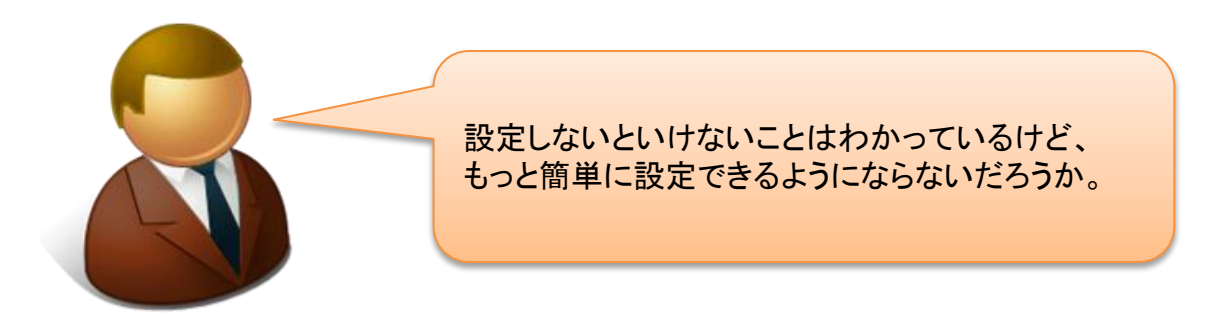

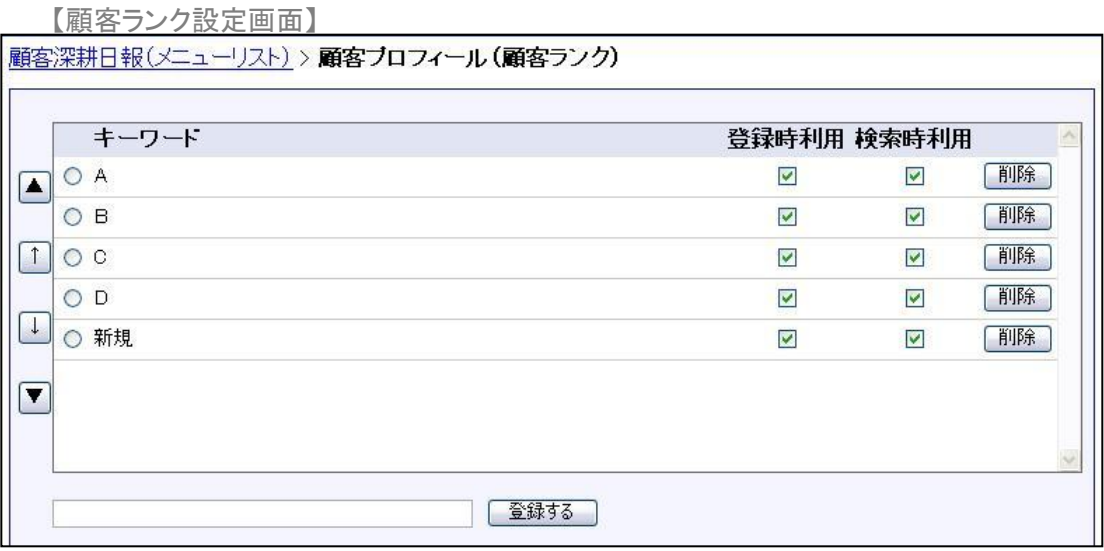

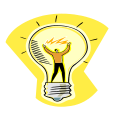

ヒント: 見た目上の変更はありませんが、操作性の改善を2点行っています。

1.保存処理実行時の再読み込みの廃止

2.複数キーワードの一括登録機能の実装

#### 改行区切りのデータをコピーし、キーワード登録欄に貼り付けると、キーワードが複数登録されます。

【例】

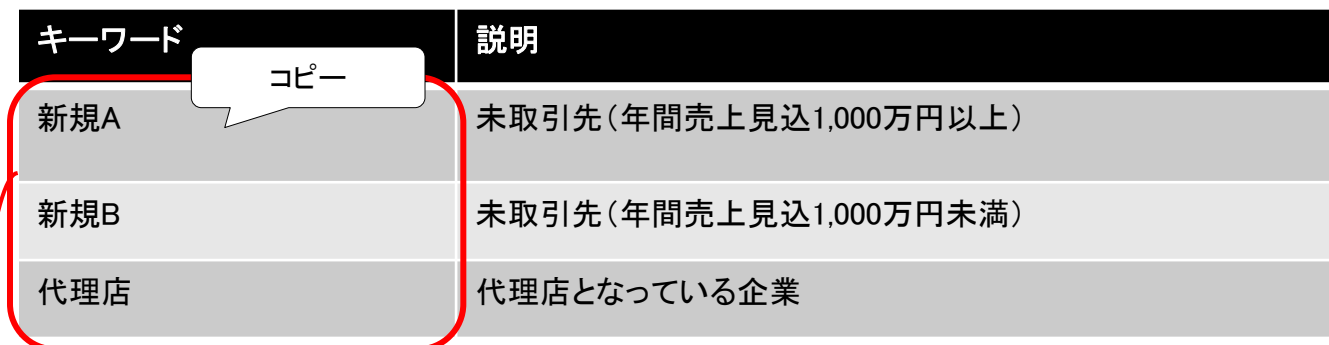

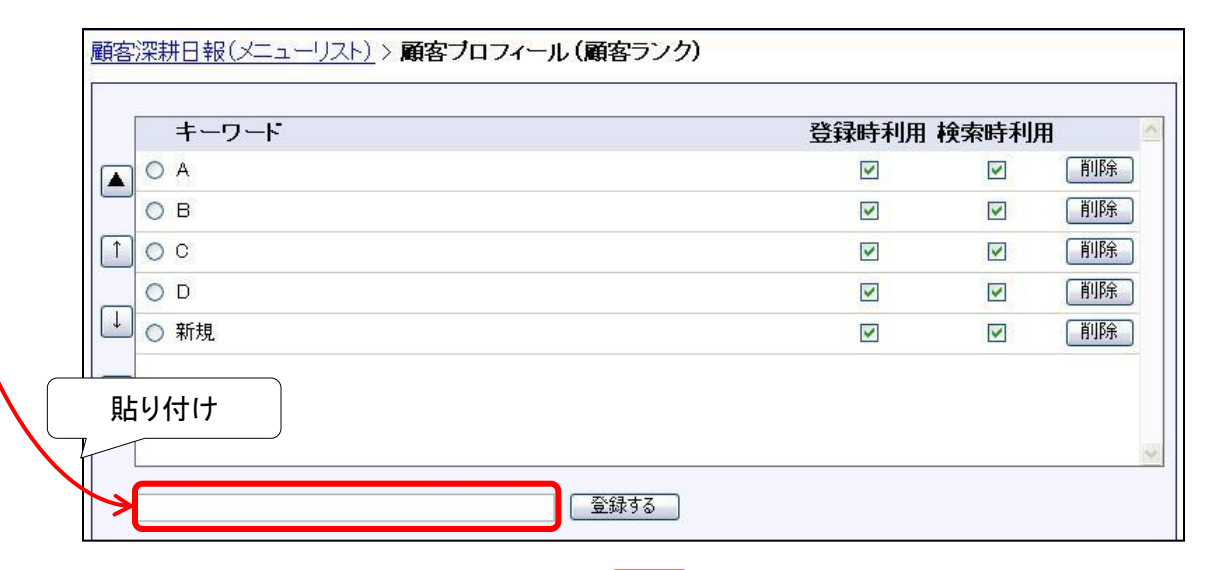

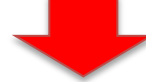

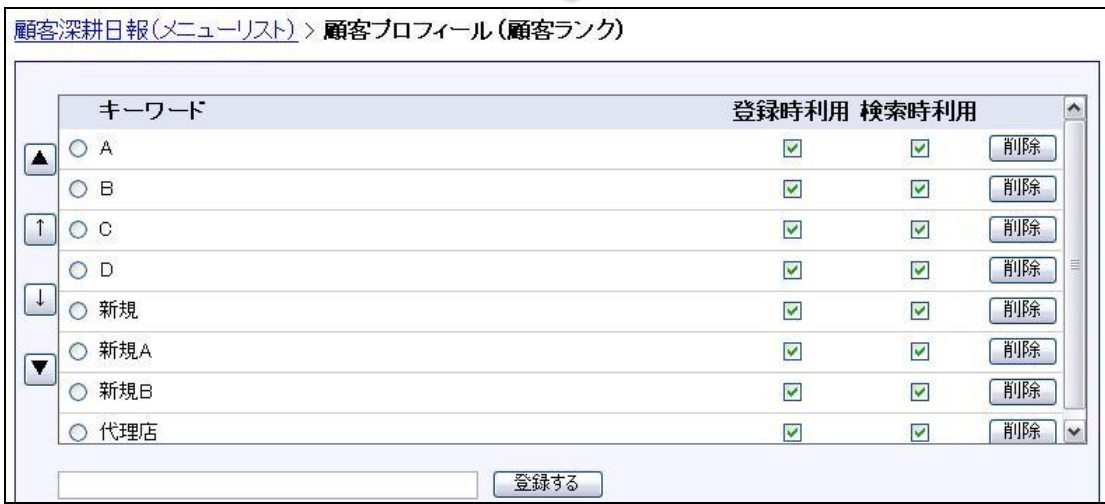

# **6.**履歴表示順序の改善

使用可能な製品:顧客創造日報、顧客創造日報TypeR、顧客深耕日報案件創造統合、顧客深 耕日報TypeR、顧客深耕日報AO

履歴情報を最新の情報から参照することは できないだろうか。

最新情報から、過去の情報から履歴を参照することが可能になりました。 営業活動の経緯が把握しやすくなりました。

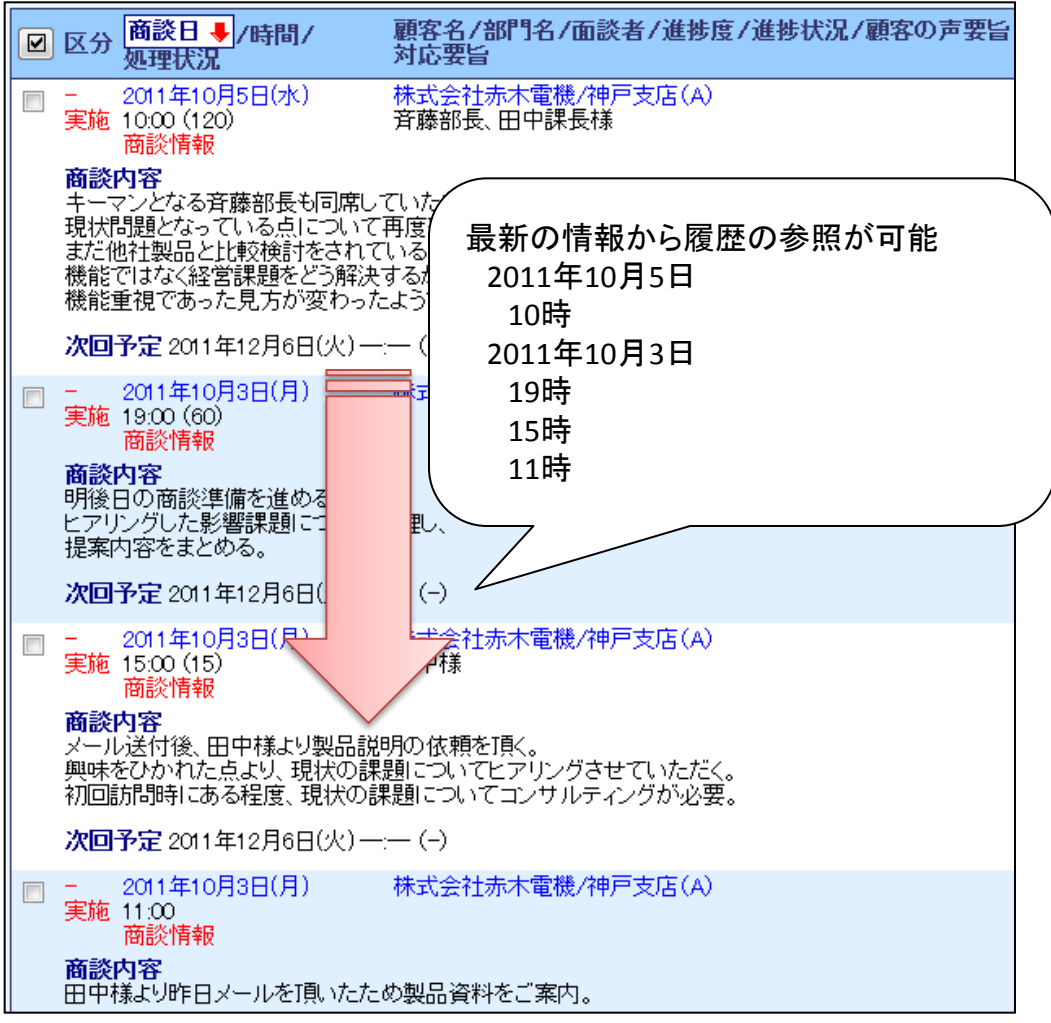

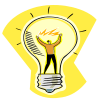

商談情報の検索結果画面、リスト表示画面、ターゲットリスト画面、テキスト 出力、顧客、案件、パーソンからの履歴一覧、商談外業務に適用されます。

# **7.**スケジュールの始まり曜日指定

使用可能な製品:顧客創造日報、顧客創造日報TypeR、顧客深耕日報案件創造統合、顧客深 耕日報TypeR、顧客深耕日報AO

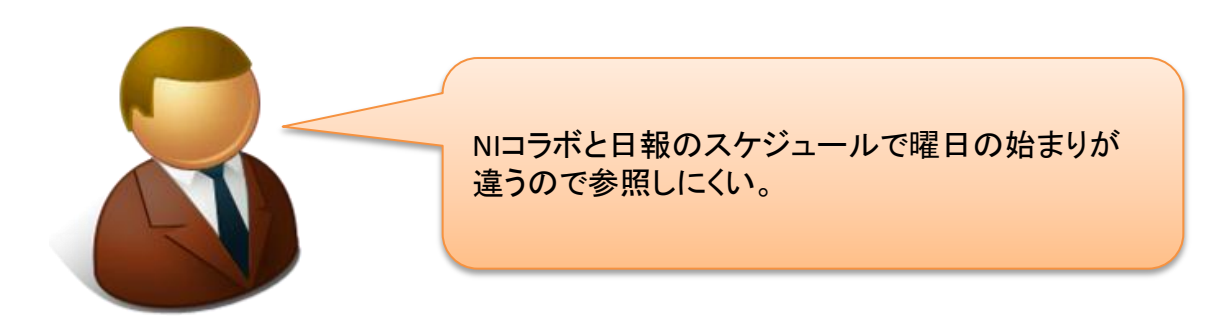

以上のご要望にお応えして、NIコラボと日報のスケジュールの始まりの曜日について、ユー ザーごとに設定変更できるようにいたしました。

> 日報スケジュール設定 日報スケジュール画面の表示設定を行ないます。 保存 商談目的Kbr> ■ 表示する 面談者 ☑ 表示する 案件名 ■ 表示する 商談内容 ■ 表示する 40文字 ▼ まで 月スケジュールの<br>表示 ◎ 日曜日 ◎ 月曜日 週スケジュールの<br>表示 ◎当日 ◎ 日曜日 ◎ 月曜日 保存 月スケジュールと週スケジュールの曜日始めを変更可能にしました。

【オプション設定> 日報スケジュール設定】

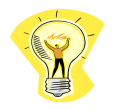

本機能の設定とは別にNIコラボでも週スケジュールと月スケジュールの曜日 始めが設定できます。

# 顧客創造日報/顧客深耕日報

### システム管理者ガイド

今回のバージョンアップには利用者の運用に影響を与える機能が含まれています。その変 更に対して準備ができるように、利用者に通知してください。その他の機能については、新機 能を利用する前にシステム管理者による対応が必要です。

次の表には、バージョンアップ機能と利用者への影響がまとめられています。ご利用の製品 について、機能の詳細を確認してください。

#### 各項目の見方

①自動的に表示されます。設定は不要です。

- ②自動的には表示されません。利用者がオプション設定を変更する必要があります。
- ③自動的には表示されません。システム管理者が設定を変更する必要があります。

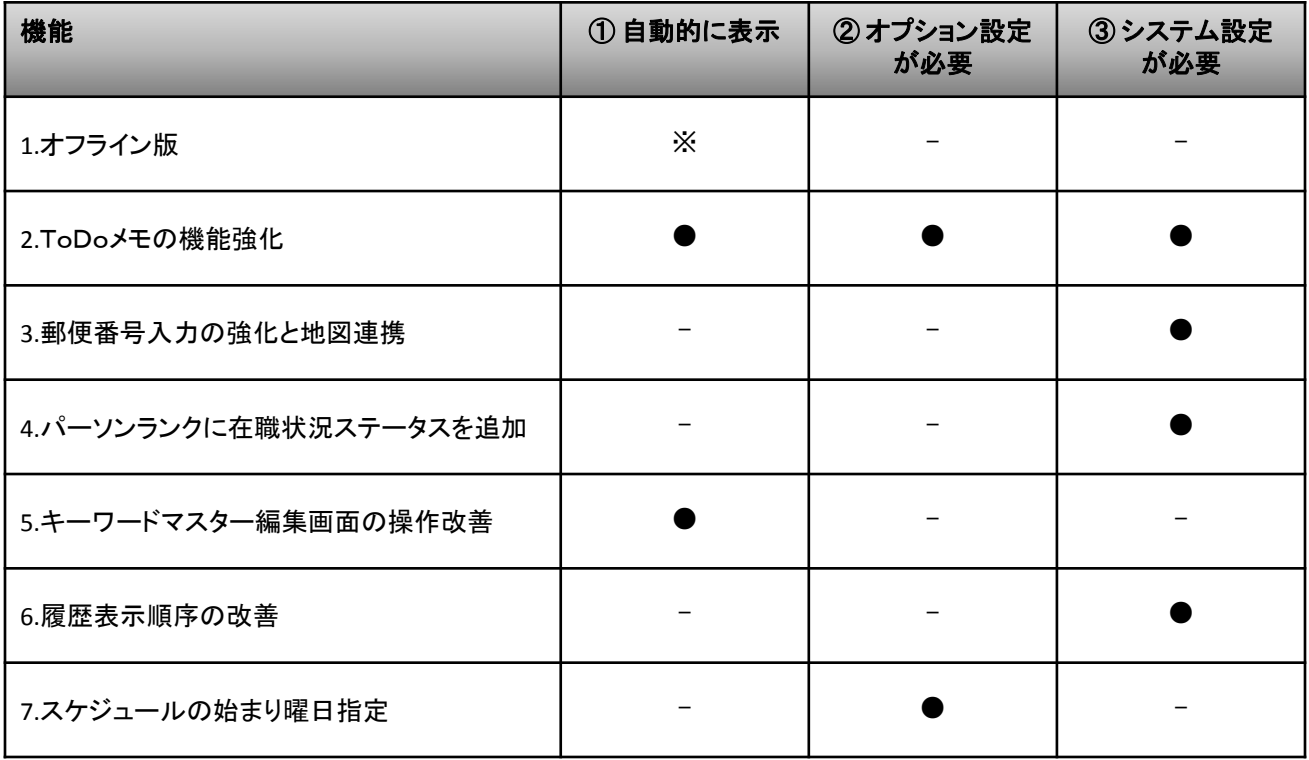

※オフライン版を利用するにはお手持ちのAndroid端末にアプリをインストールする必要があ ります

# 設定**1. ToDo**メモ自動作成設定

ToDoメモの自動作成機能を使用するためにはToDoメモ自動作成設定画面で、ToDoメモを作成 するための条件や作成するToDoメモの内容や期限日が何営業日後かを設定する必要がありま す。

ToDoメモ自動作成設定(一覧)

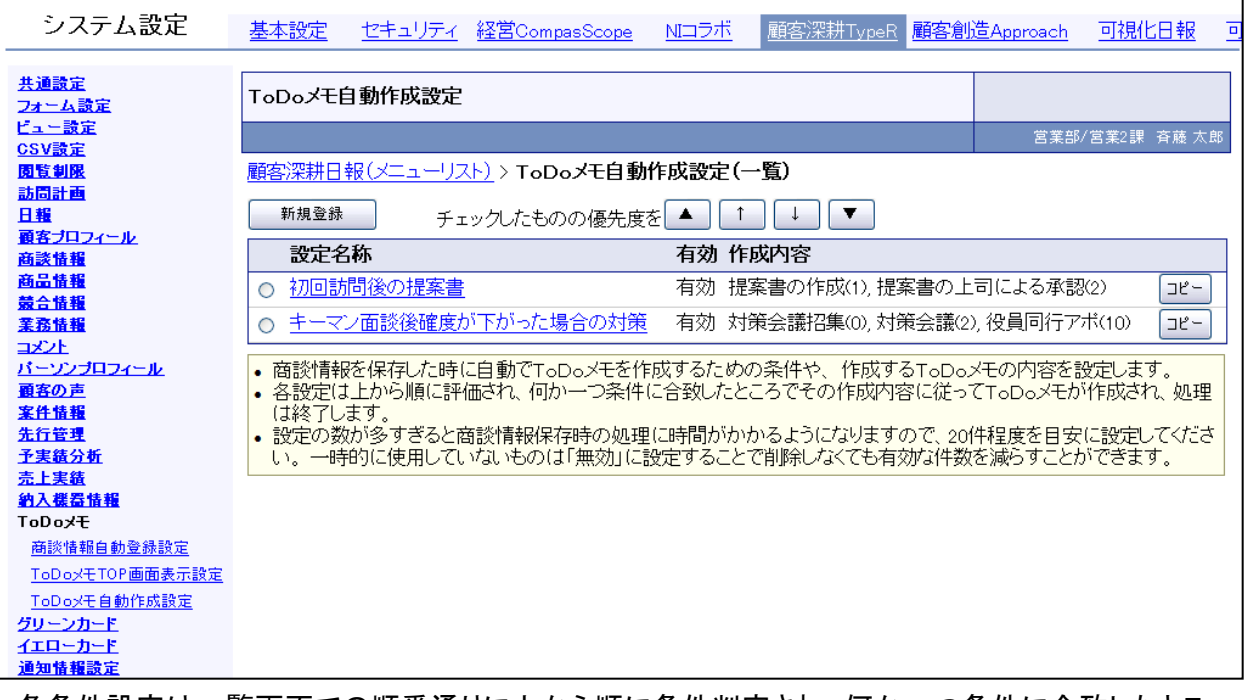

各条件設定は一覧画面での順番通りに上から順に条件判定され、何か一つ条件に合致したとこ ろでその作成内容に従ってToDoメモが作成され、処理は終了します。

#### ToDoメモ自動作成設定(詳細)

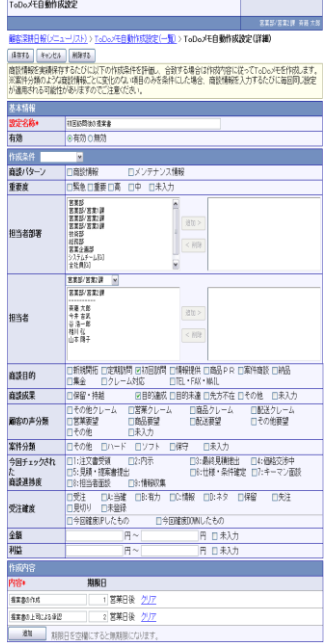

#### 設定可能な項目は

商談パターン、重要度、担当者部署、担当者、商談目的、商談成果、 対象業務(顧客深耕日報AOのみ)、顧客の声分類(顧客の声)、案 件分類(※)、今回チェックされた商談進捗度(※)、受注確度(※)、 金額(※)、利益(※)となります。

※顧客創造日報シリーズまたは顧客深耕日報案件創造統合のみ

受注確度の条件には、通常の受注確度のほかに「今回確度UPした もの」、「今回確度DOWNしたもの」が利用可能です。

### 設定**2.** [自由項目] テキスト(1行入力)で郵便番号入 力の強化と地図連携を利用する場合

顧客深耕日報(メニューリスト) > フォーム設定 > 各画面で、 [自由項目] テキスト(1行入力)の 設定画面を開き、外部連携を地図情報に設定します。

#### |顧客深耕日報(メニューリスト) > フォーム設定(一覧) > フォーム設定(顧客ブロフィール)

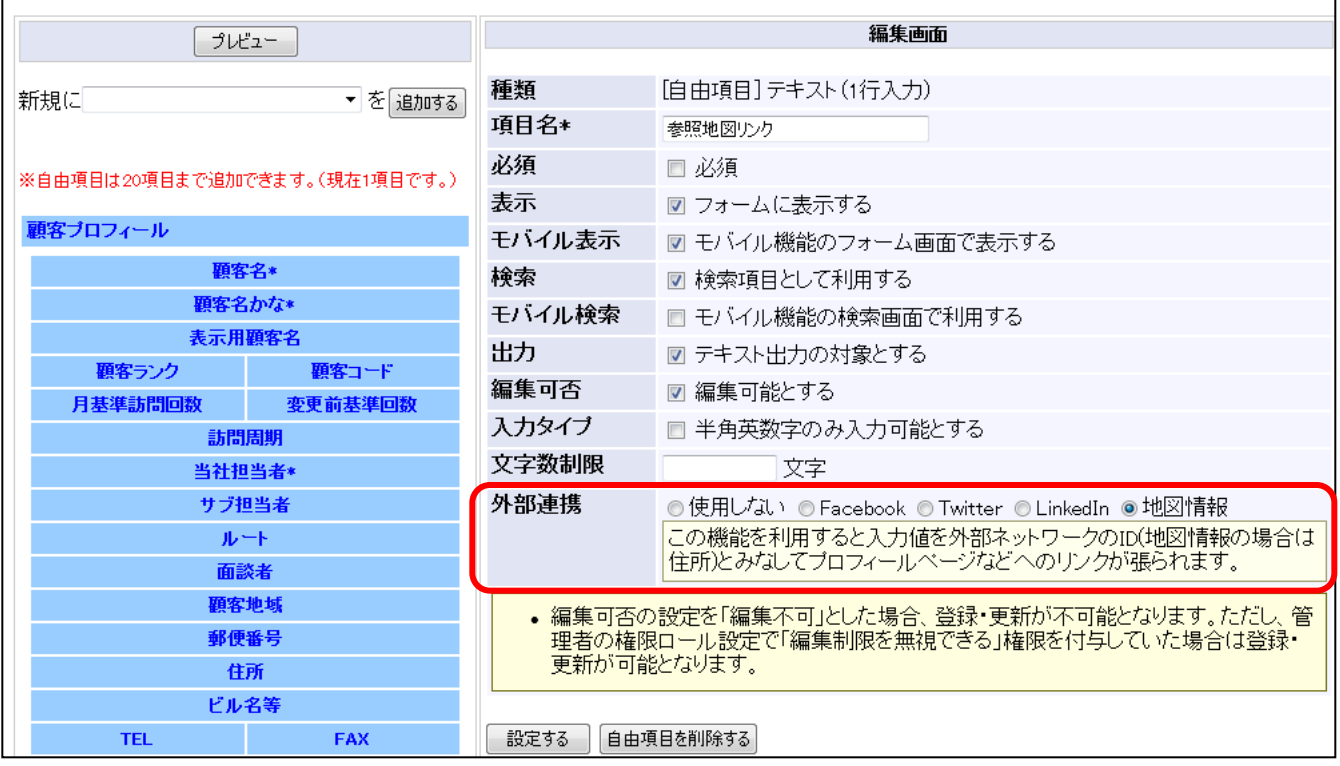

## 設定**3.** 業務情報自動登録設定

ToDoメモの完了時に自動的に業務情報を作成できるようにするためには、システム設定の「ToD oメモ(商談情報自動登録設定)」で作成する業務情報の業務名を選択する必要があります。

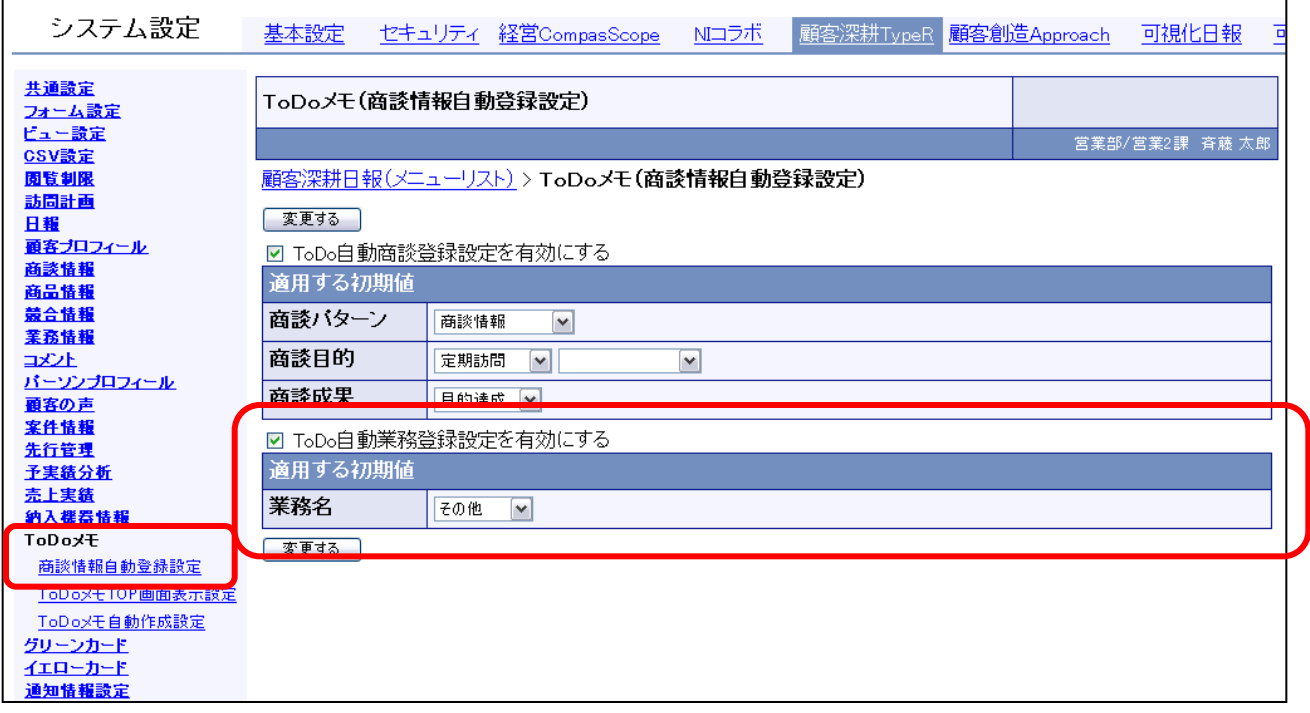

設定**4.**パーソンランク設定

パーソンランクの設定画面で各パーソンランクの在職状況を設定します。

既存のパーソンランクを在職中に変更する際は在職状況にチェックをいれ、休職・退職済に変更 する際は、チェックを外して登録して下さい。

パーソンランクの新規登録時は、入力欄の右横にある『在職中として』もしくは『休職・退職として』 から在職状況を登録できます。

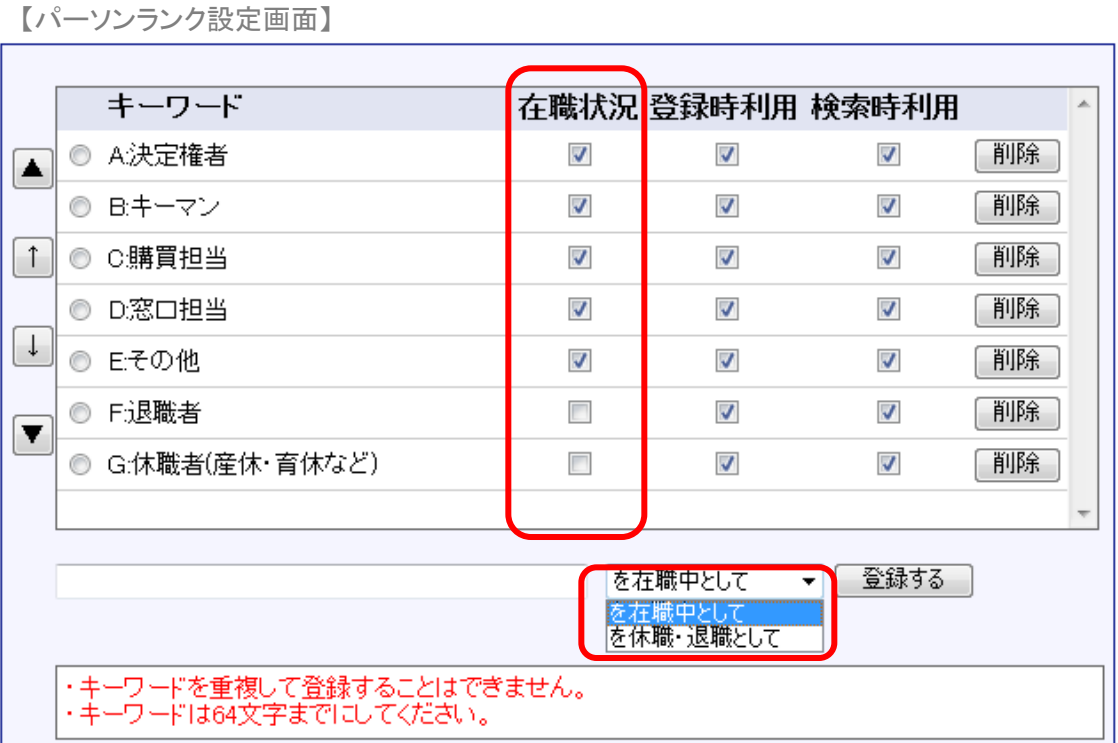

### 設定**5.**履歴表示順序の設定

商談履歴、商談外業務の履歴表示順序を設定します。 初期設定は「昇順で表示する」になっております。

「昇順で表示する」の場合は以下のように時間は常に昇順で表示されます。

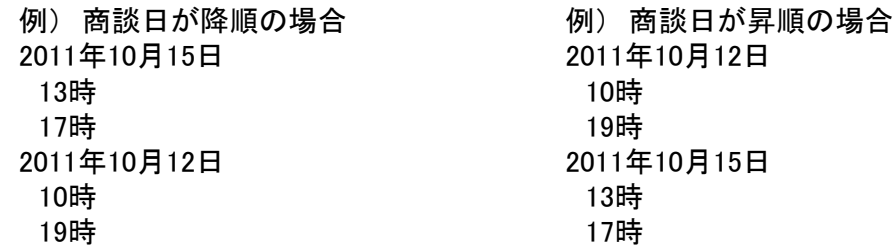

「商談日の表示順序に従う」の場合は以下のように表示されます。

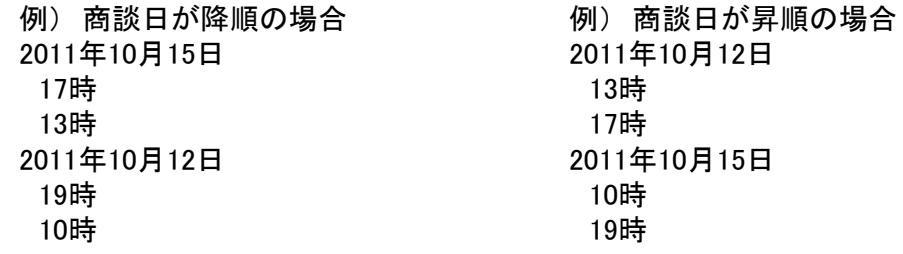

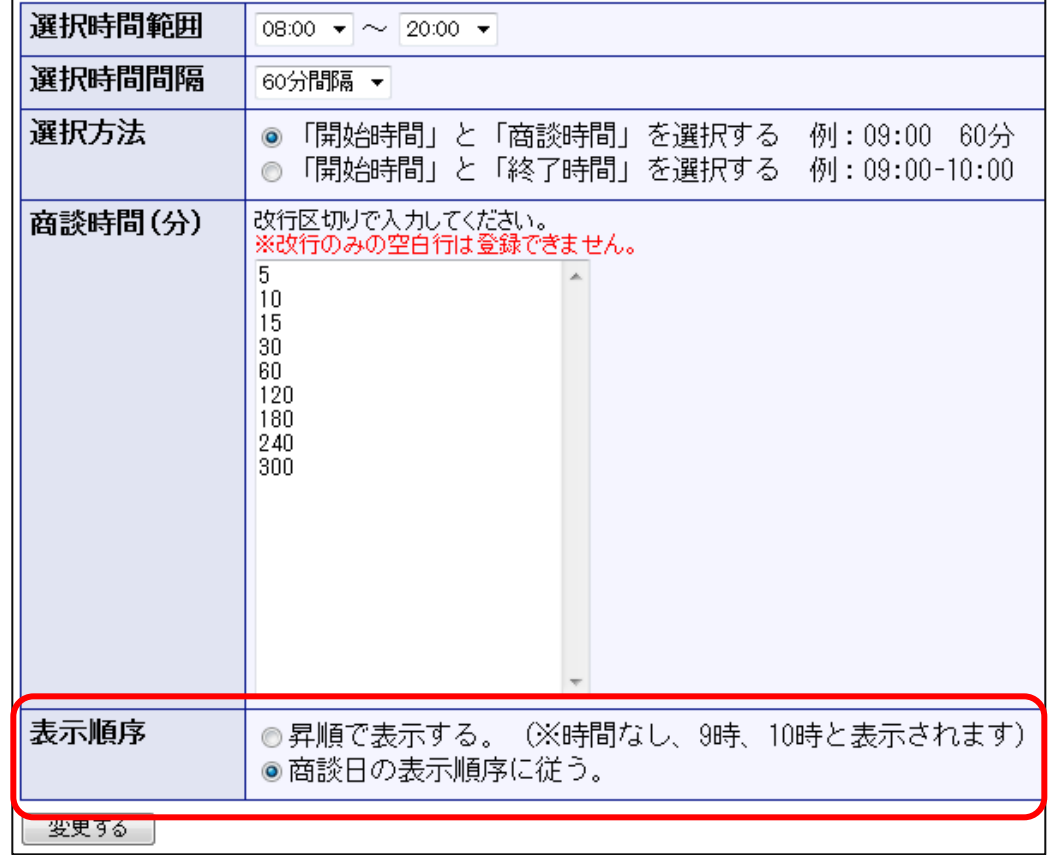

# 顧客創造**Approach**

### **1.**引合情報からの一括履歴登録

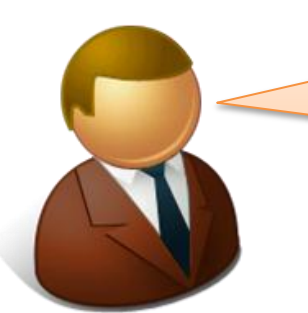

資料送付など一括で作業した後一件一件履歴を 残していくのは手間がかかる。 かといって一括活動履歴で一括作成するほどの量 でもないしもっと簡単な方法はないだろうか。

という声にお応えして、引合情報からの一括履歴登録機能を作成いたしました。

1.引合情報にチェックを入れて活動履歴登録をクリック

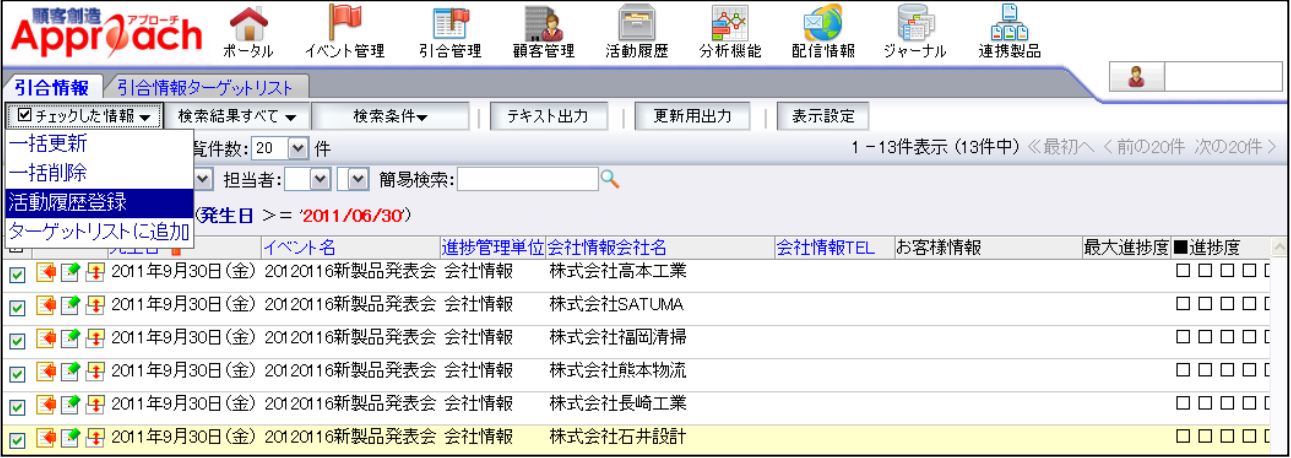

#### 2.活動履歴の内容を記入して保存

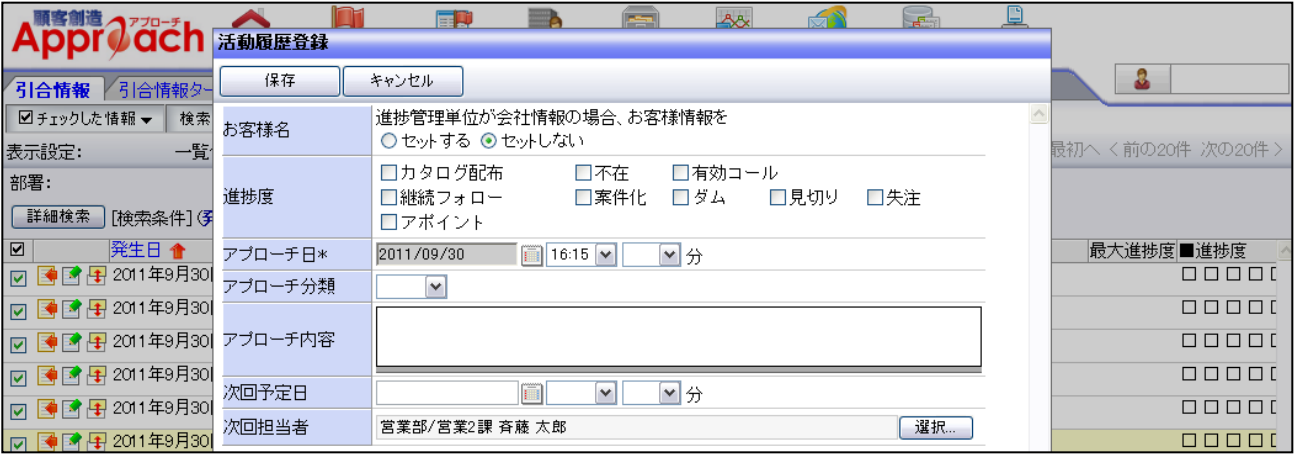

の2ステップで簡単に履歴を残すことができます。

### **2.** 郵便番号入力の強化と地図連携

郵便番号を入力すると住所が入力される機能が大幅に強化されます。さらに入力された住所は参照 モードでは地図が開くリンクになります。

また、システム設定で設定することによって[自由項目] テキスト(1行入力)でもこれらの機能が利用可 能になります。

2-1.入力候補機能によって入力途中でも住所の選択が可能になります

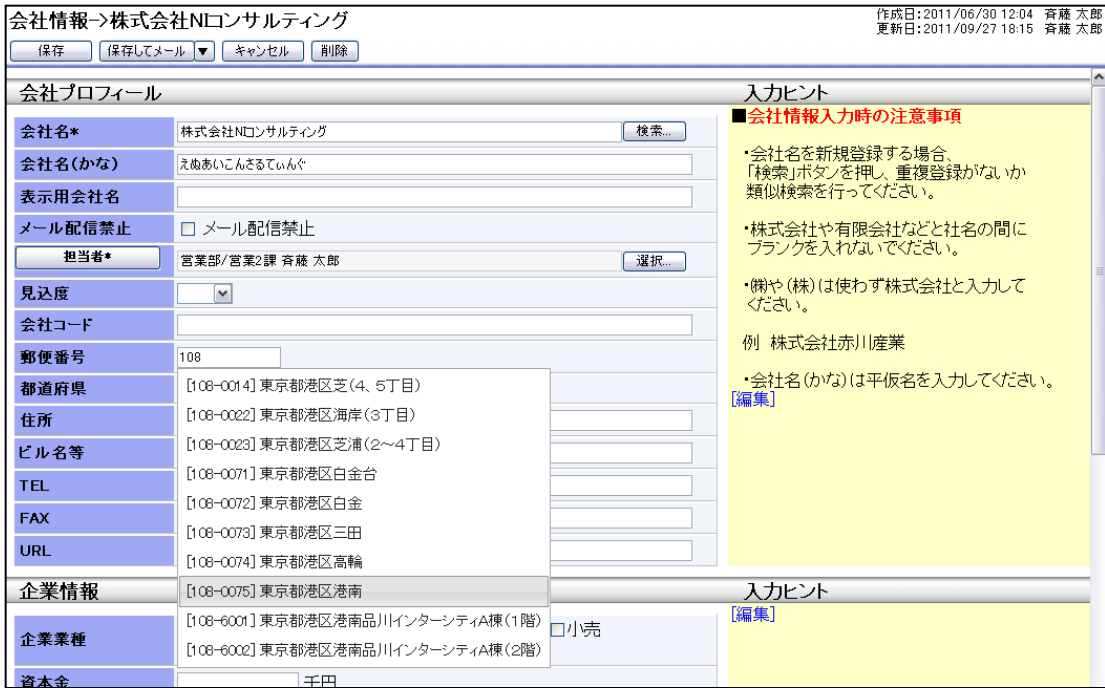

#### 2-2. 参照モードでは住所欄が地図が開くリンクになります

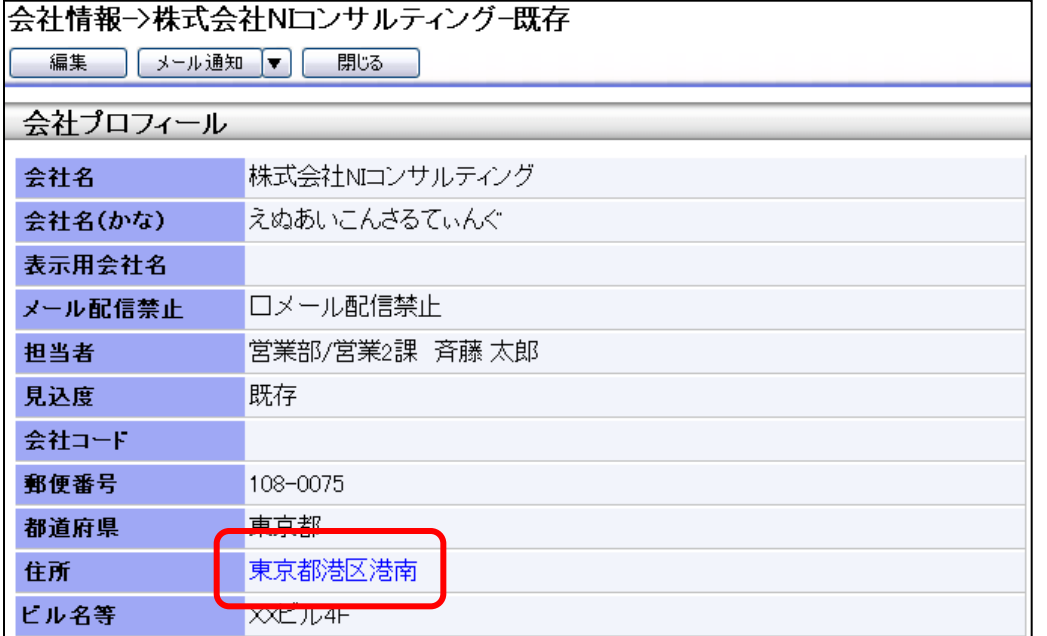

#### 2-3. [自由項目] テキスト(1行入力)でも郵便番号から住所が入力可能になります

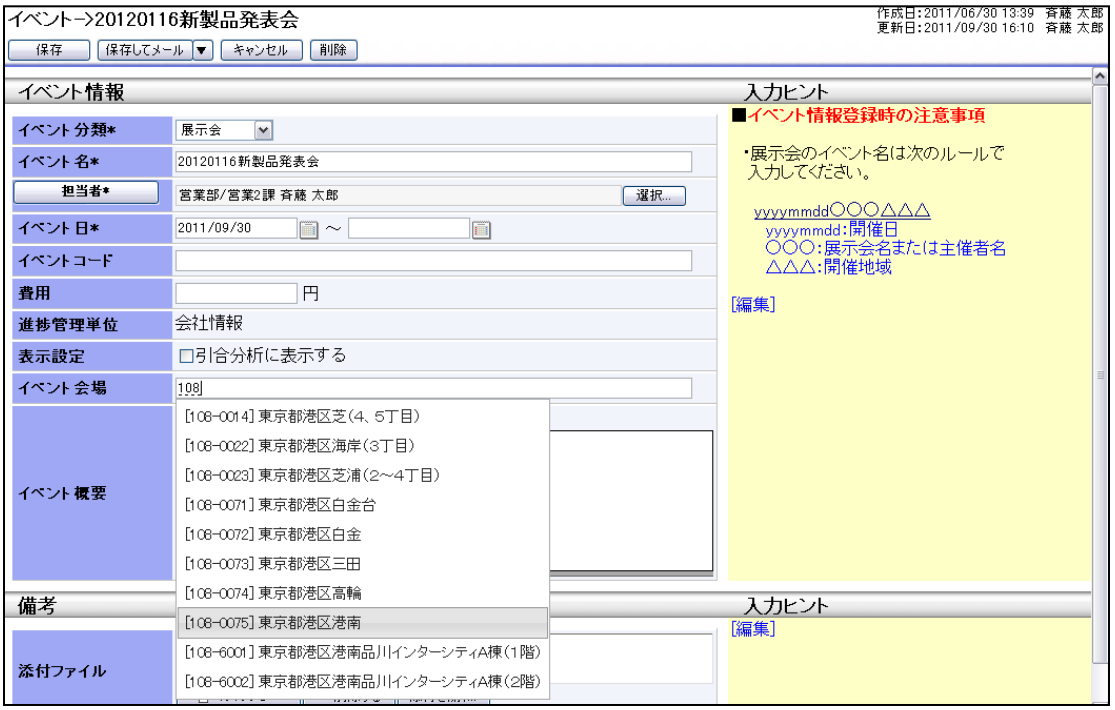

## **3.**キーワードマスター編集画面の操作改善

使用可能な製品:顧客創造日報、顧客創造日報TypeR、顧客深耕日報案件創造統合、顧客深 耕日報TypeR、顧客深耕日報AO

設定しないといけないことはわかっているけど、 もっと簡単に設定できるようにならないだろうか。

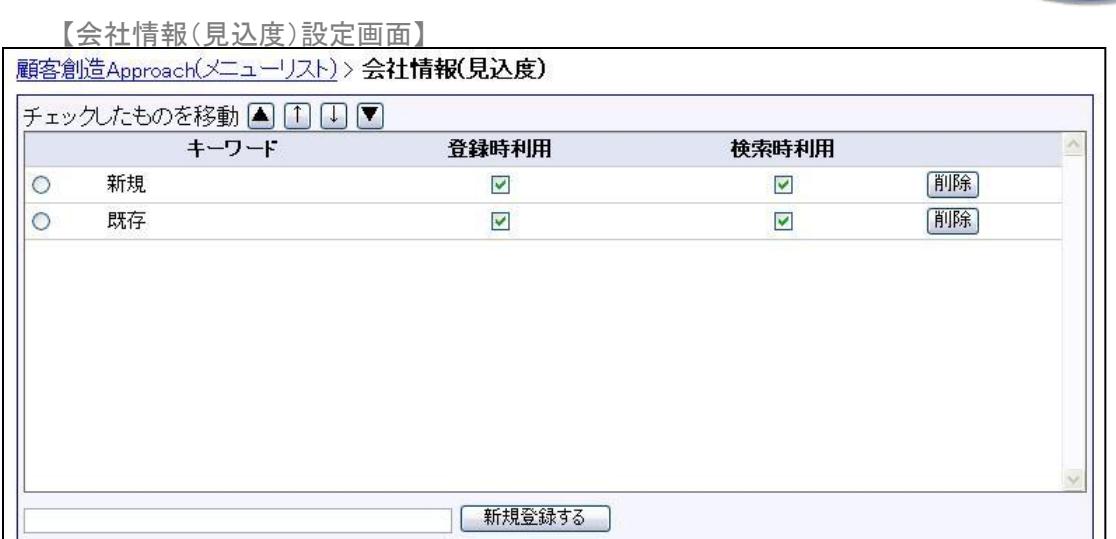

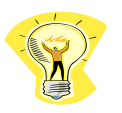

ヒント: 見た目上の変更はありませんが、操作性の改善を2点行っています。

1.保存処理実行時の再読み込みの廃止

2.複数キーワードの一括登録機能の実装

#### 改行区切りのデータをコピーし、キーワード登録欄に貼り付けると、キーワードが複数登録されます。

【例】

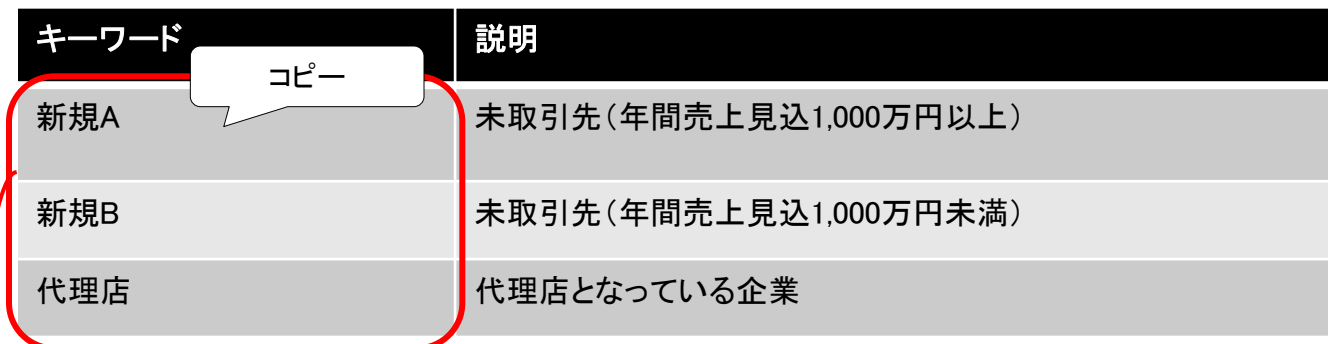

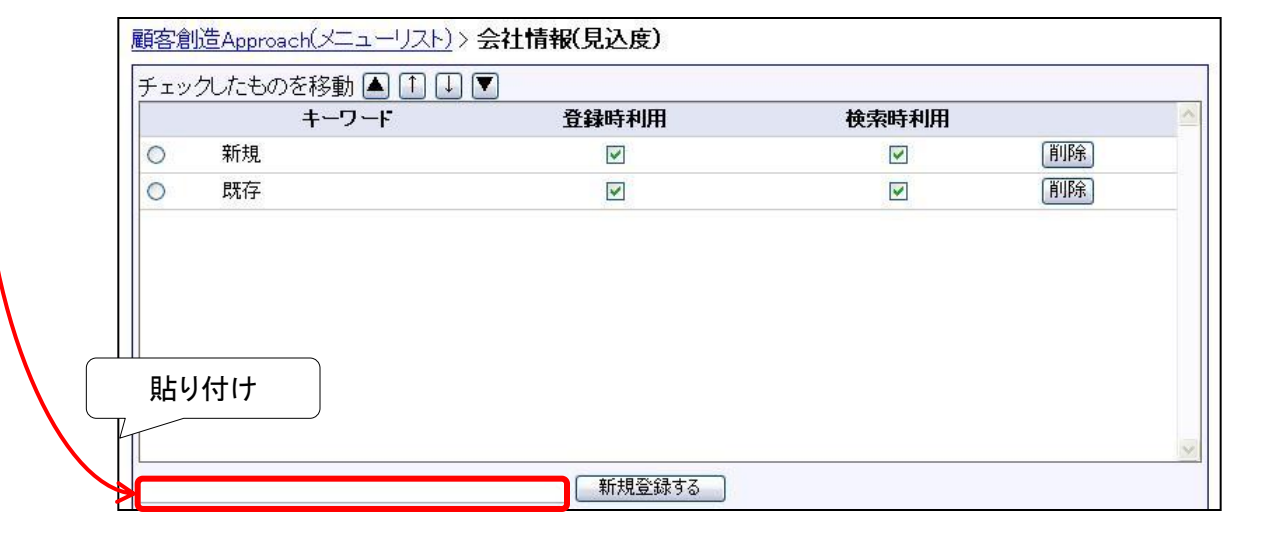

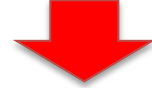

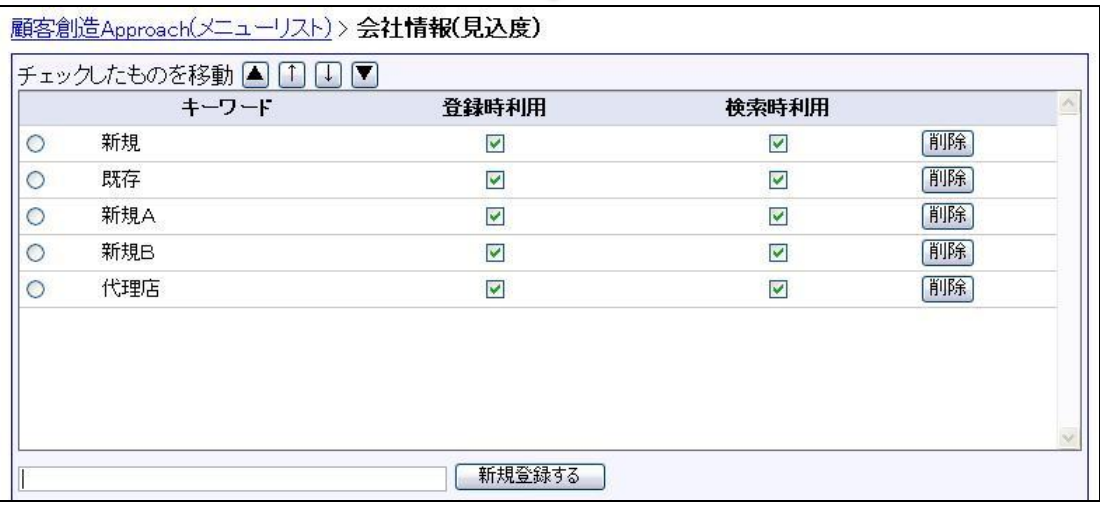

# 顧客創造**Approach**

## システム管理者ガイド

今回のバージョンアップには利用者の運用に影響を与える機能が含まれています。その変更に対して準備が できるように、利用者に通知してください。その他の機能については、新機能を利用する前にシステム管理者によ る対応が必要です。

次の表には、バージョンアップ機能と利用者への影響がまとめられています。ご利用の製品について、機能の 詳細を確認してください。

#### 各項目の見方

①自動的に表示されます。設定は不要です。

②自動的には表示されません。利用者がオプション設定を変更する必要があります。 ③自動的には表示されません。システム管理者が設定を変更する必要があります。

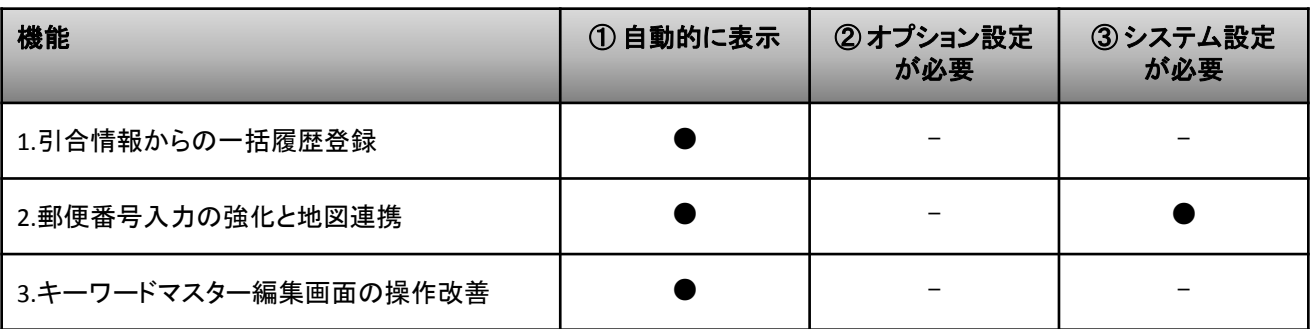

### 設定**1.** [自由項目] テキスト(1行入力)で郵便番号入 力の強化と地図連携を利用する場合

顧客創造Approach(メニューリスト) > フォーム設定 > の各画面で、 [自由項目] テキスト(1行入 力)の設定画面を開き、外部連携を地図情報に設定します。

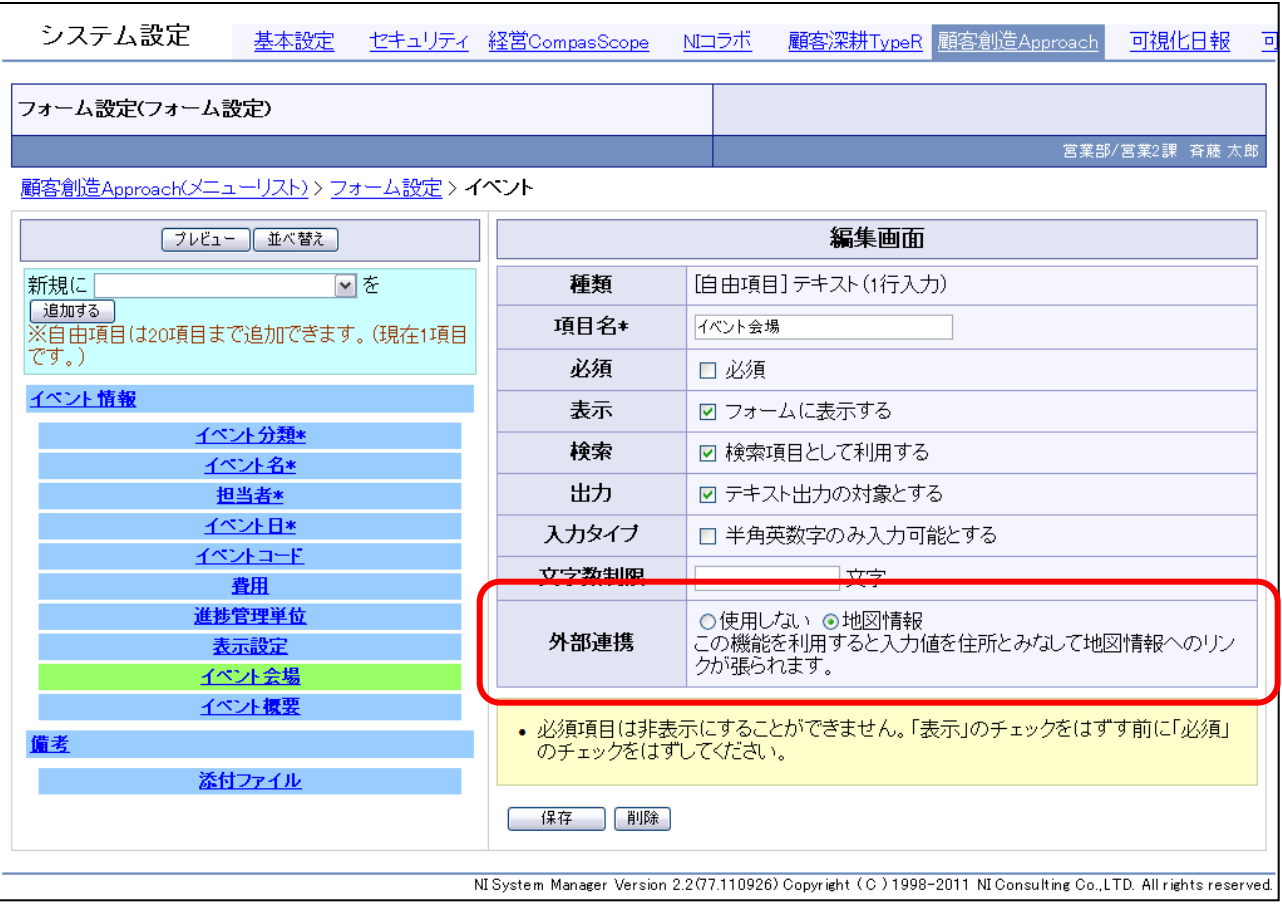

# 可視化日報

## **1.**郵便番号入力の強化と地図連携

郵便番号を入力すると住所が入力される機能が大幅に強化されます。さらに入力された住所は参照 モードでは地図が開くリンクになります。

また、システム設定で設定することによって[自由項目] テキスト(1行入力)でもこれらの機能が利用可 能になります。

1-1.入力候補機能によって入力途中でも住所の選択が可能になります。

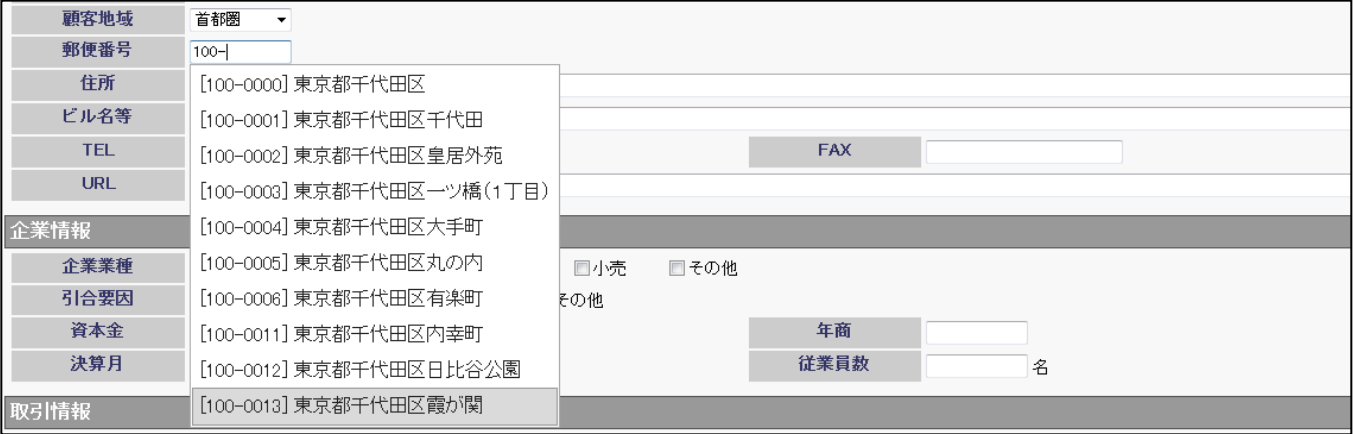

#### 1-2. 参照モードでは住所欄が地図が開くリンクになります。

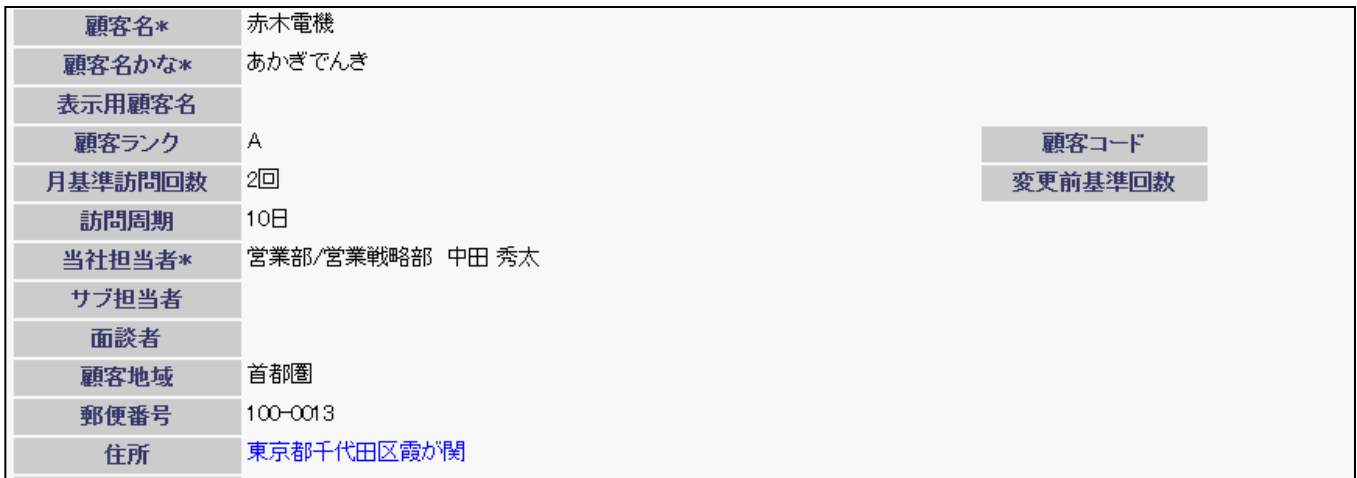

#### 1-3. [自由項目] テキスト(1行入力)でも郵便番号から住所が入力可能になります。

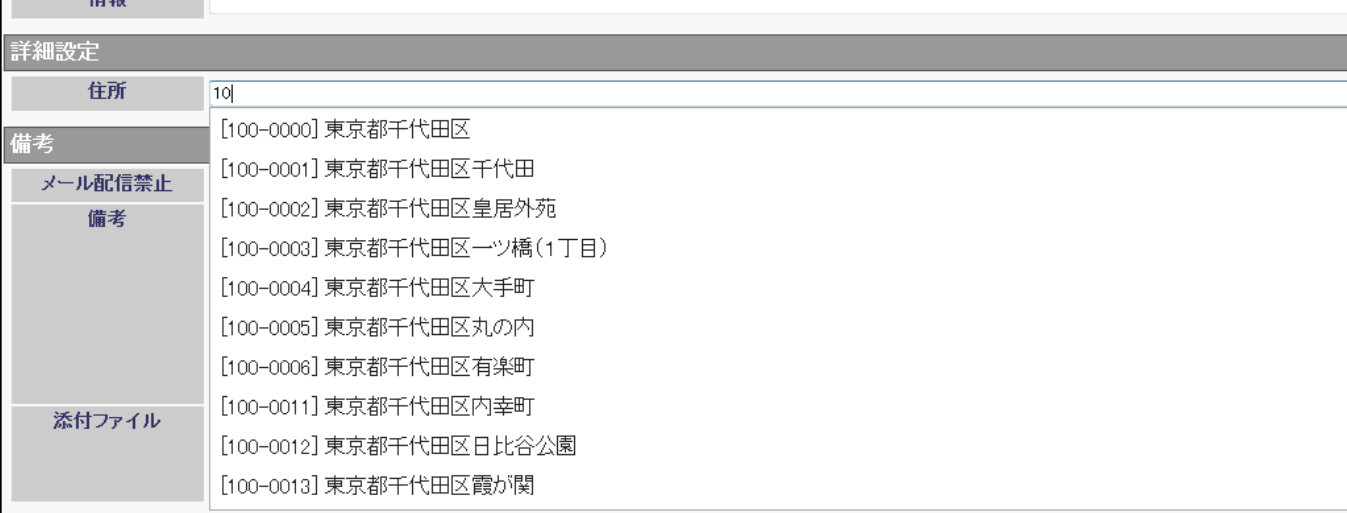

## **2.**キーワードマスター編集画面の操作改善

使用可能な製品:顧客創造日報、顧客創造日報TypeR、顧客深耕日報案件創造統合、顧客深 耕日報TypeR、顧客深耕日報AO

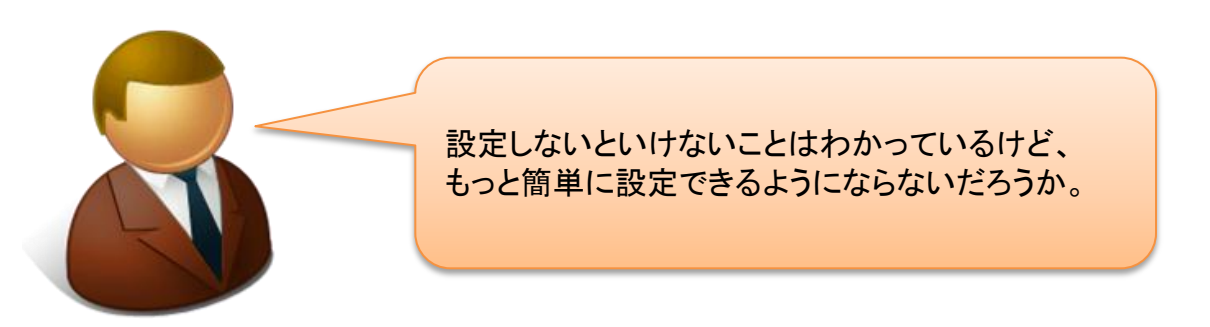

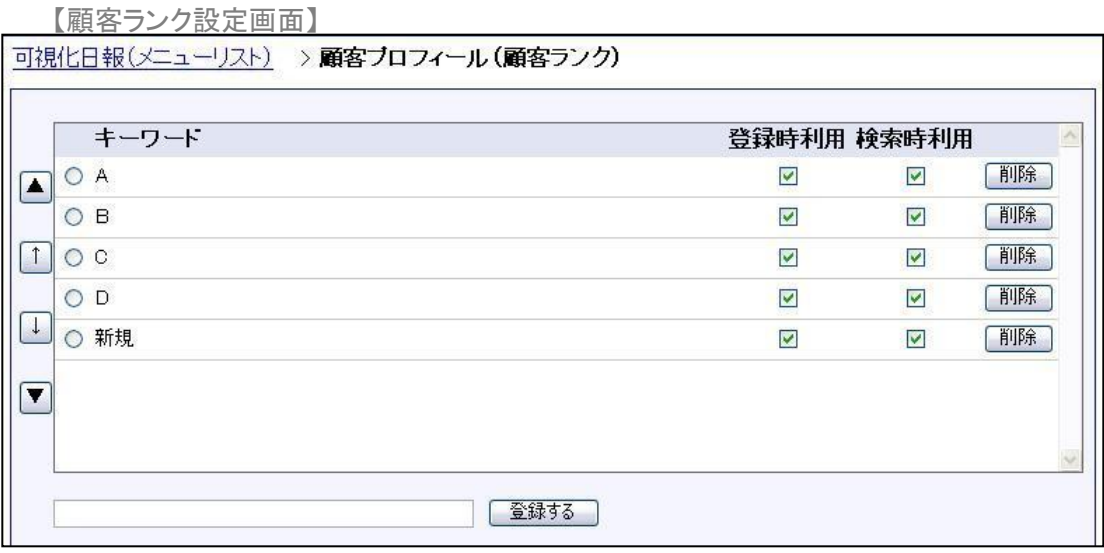

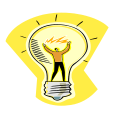

ヒント: 見た目上の変更はありませんが、操作性の改善を2点行っています。

1.保存処理実行時の再読み込みの廃止

2.複数キーワードの一括登録機能の実装

#### 改行区切りのデータをコピーし、キーワード登録欄に貼り付けると、キーワードが複数登録されます。

【例】

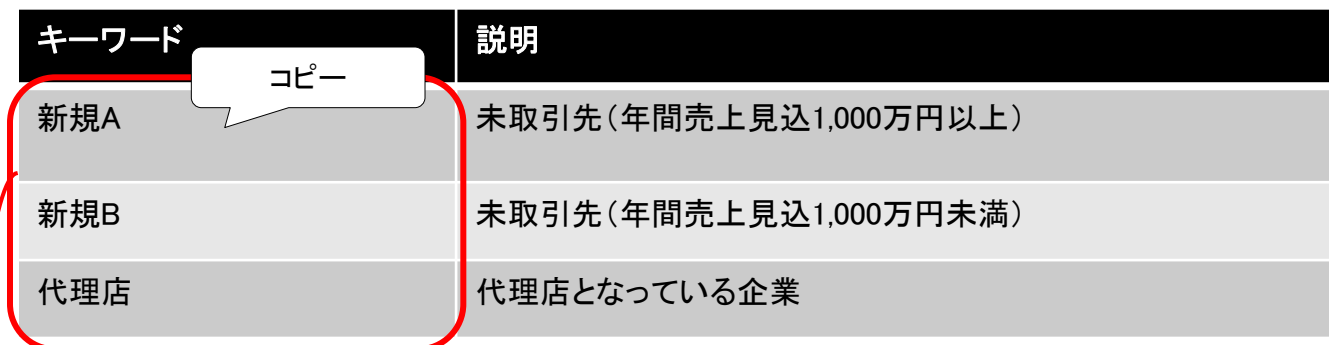

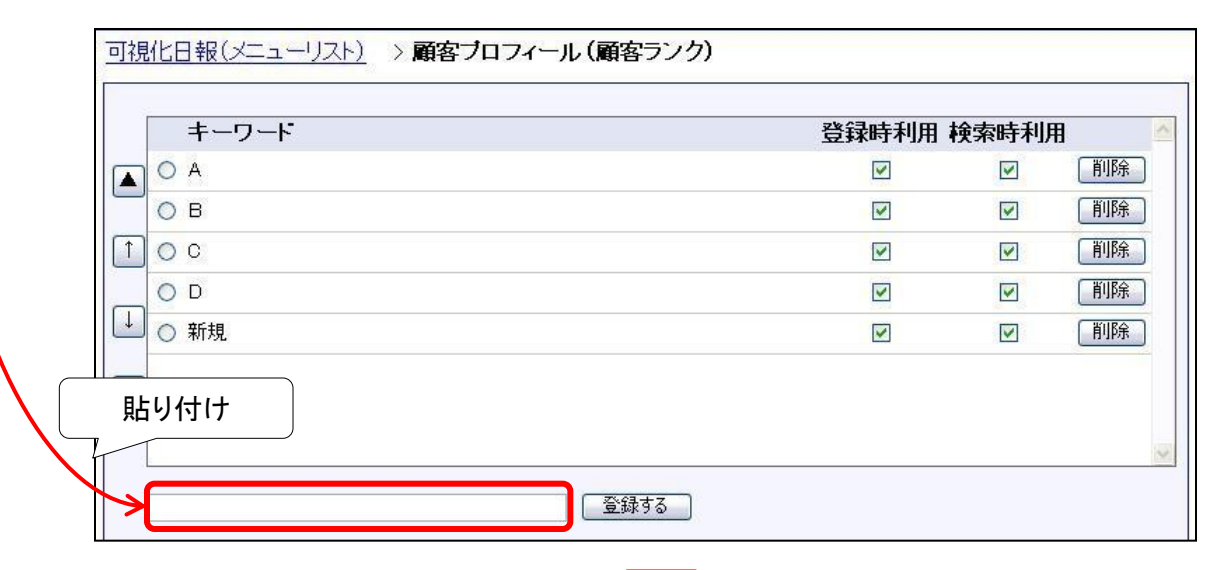

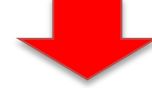

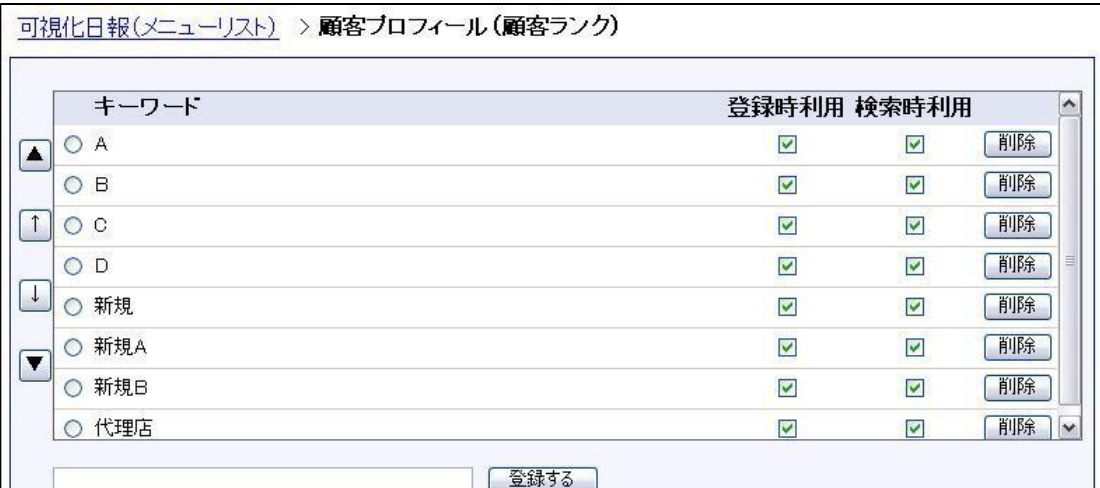

## **3.**履歴表示順序の改善

履歴情報を最新の情報から参照することは できないだろうか。

最新情報から、過去の情報から履歴を参照することが可能になりました。 営業活動の経緯が把握しやすくなりました。

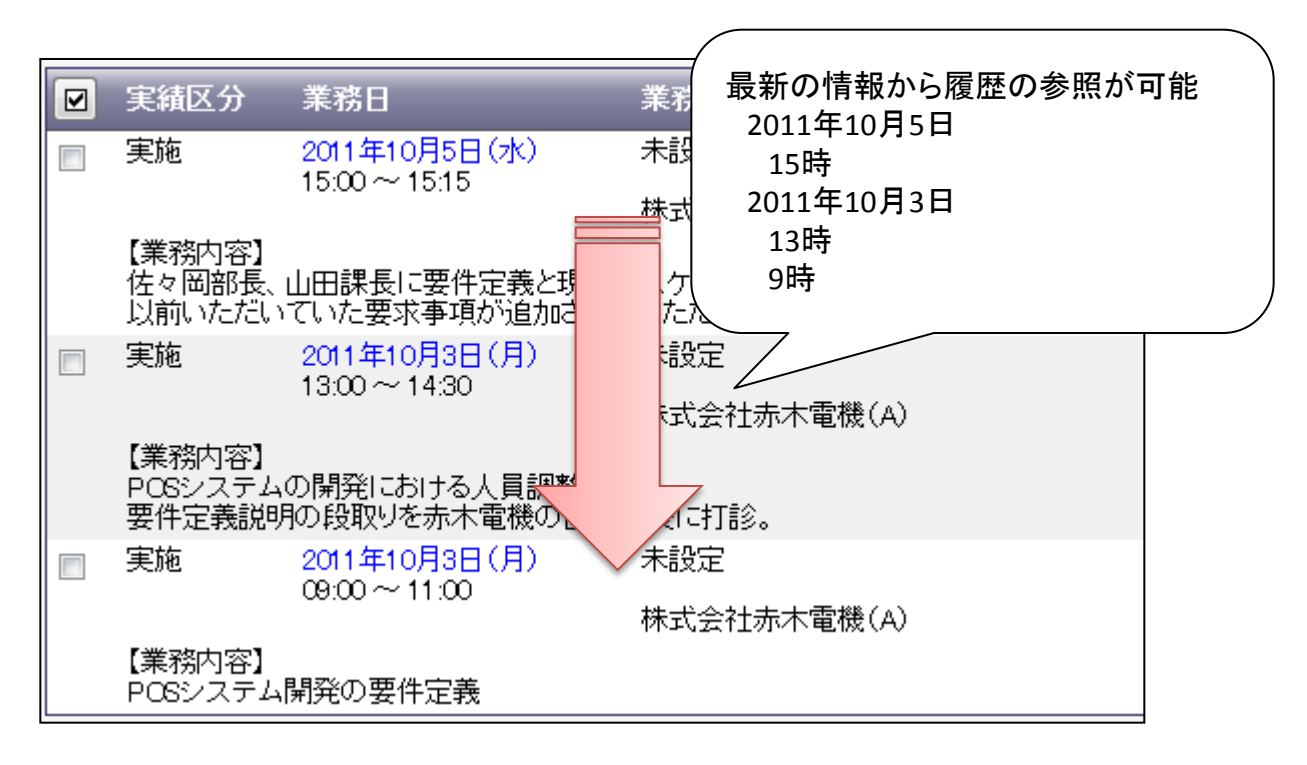

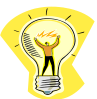

業務情報の検索結果画面、リスト表示画面、テキスト出力、顧客、アクション 情報からの履歴一覧画面に適用されます。

# 可視化日報

## システム管理者ガイド

今回のバージョンアップには利用者の運用に影響を与える機能が含まれています。その変更に対して準備が できるように、利用者に通知してください。その他の機能については、新機能を利用する前にシステム管理者によ る対応が必要です。

次の表には、バージョンアップ機能と利用者への影響がまとめられています。ご利用の製品について、機能の 詳細を確認してください。

#### 各項目の見方

①自動的に表示されます。設定は不要です。

②自動的には表示されません。利用者がオプション設定を変更する必要があります。 ③自動的には表示されません。システム管理者が設定を変更する必要があります。

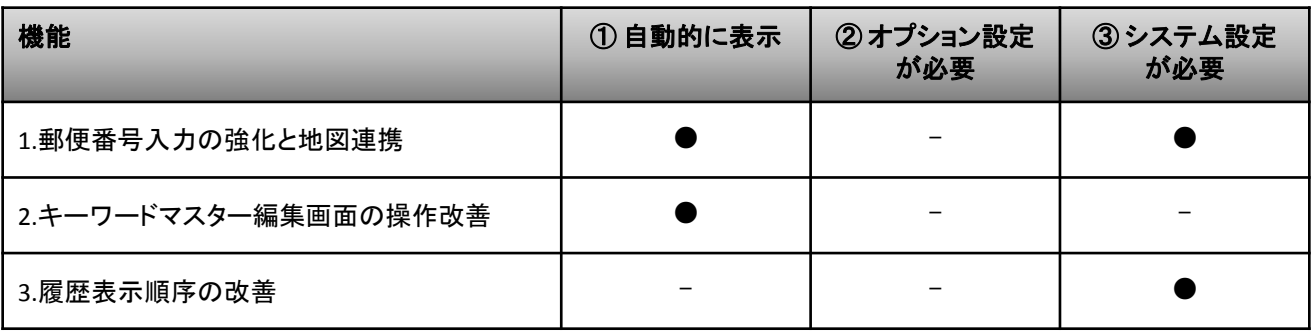

### 設定**1.** [自由項目] テキスト(1行入力)で郵便番号入 力の強化と地図連携を利用する場合

可視化日報(メニューリスト) > フォーム設定 > の顧客プロフィール画面で、 [自由項目] テキスト (1行入力)の設定画面を開き、外部連携を地図情報に設定します。

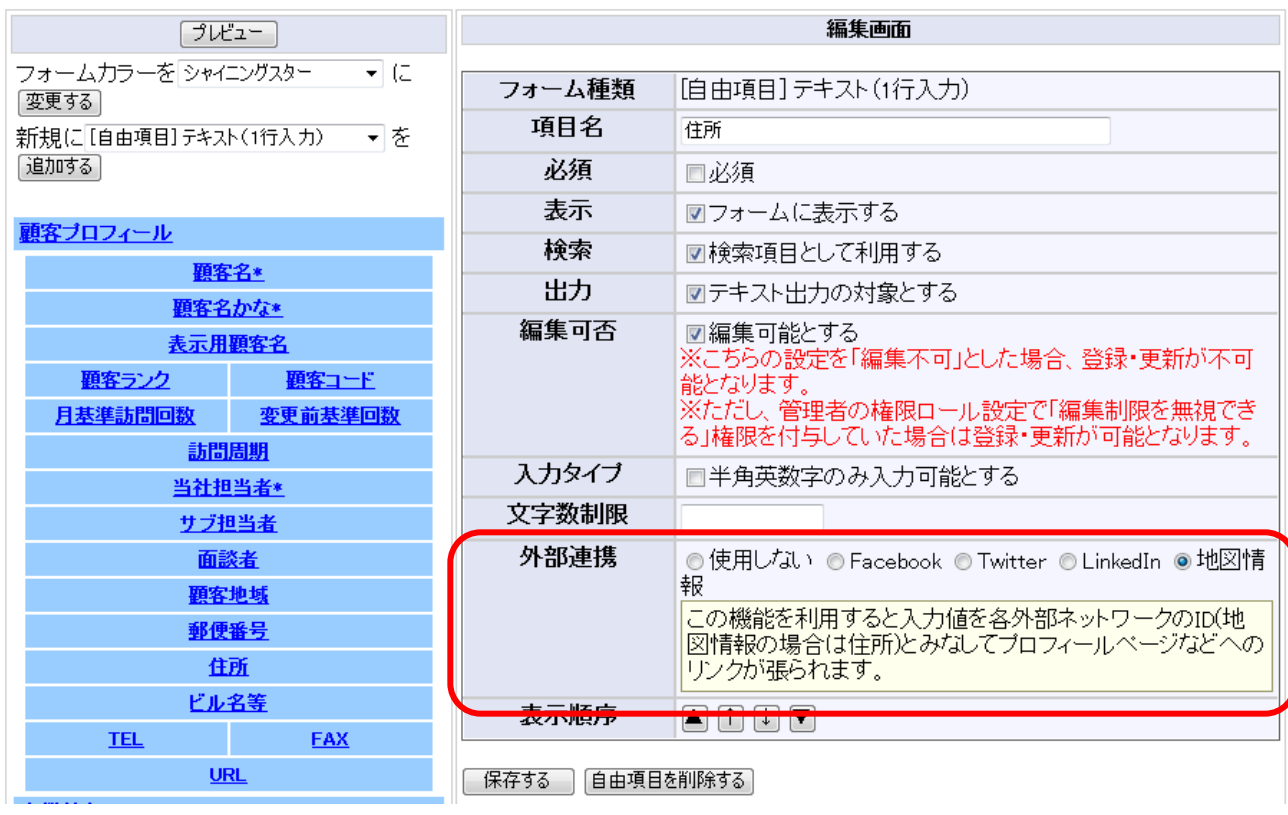

### 設定**2.**履歴表示順序の設定

業務情報の履歴表示順序を設定します。 初期設定は「昇順で表示する」になっております。

「昇順で表示する」の場合は以下のように時間は常に昇順で表示されます。

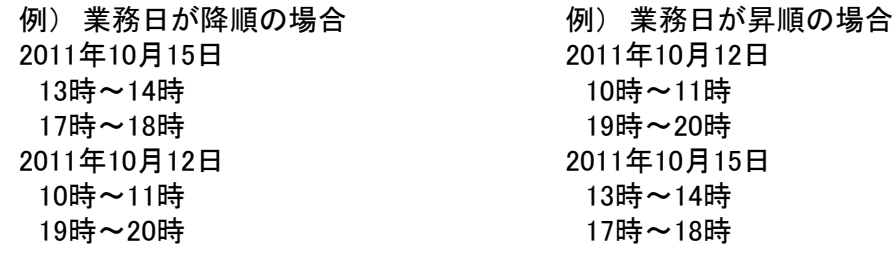

「業務日の表示順序に従う」の場合は以下のように表示されます。

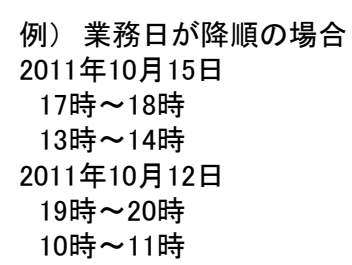

例) 業務日が昇順の場合 2011年10月12日 13時~14時 17時~18時 2011年10月15日 10時~11時 19時~20時

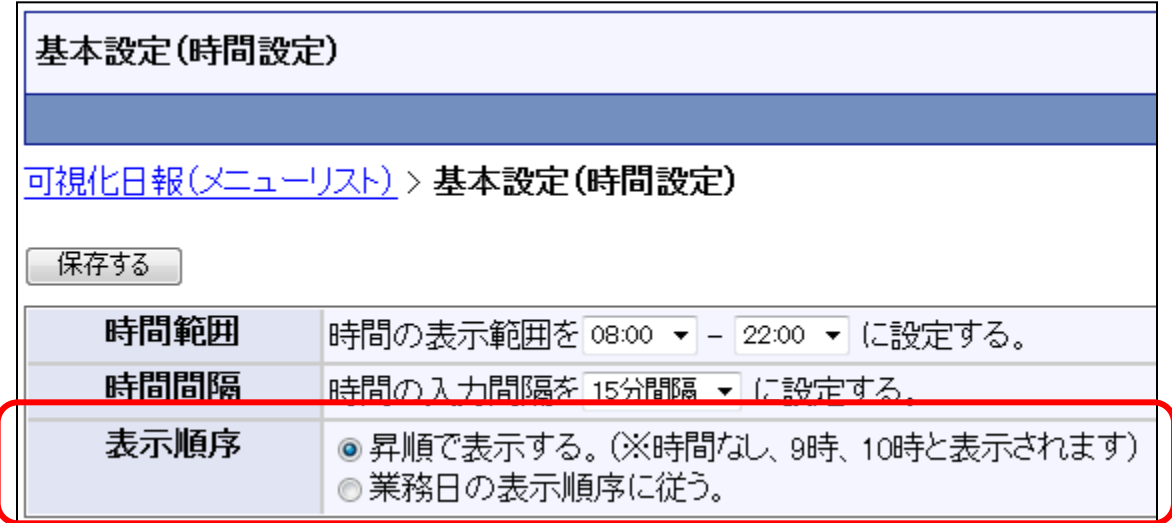

システム共通

### **1.** 郵便番号設定

使用可能な製品:NIコラボ、すべての顧客創造日報・顧客深耕日報シリーズ、 顧客創造Approach、可視化日報

 システム設定の運用設定>郵便番号設定から設定します。「郵便番号データを更新する」ボタ ンをクリックすると郵便番号情報を更新することができます。

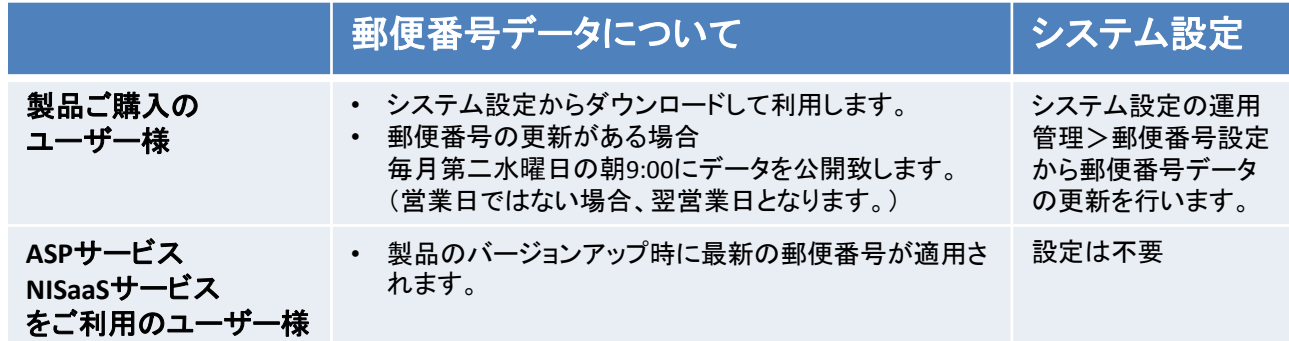

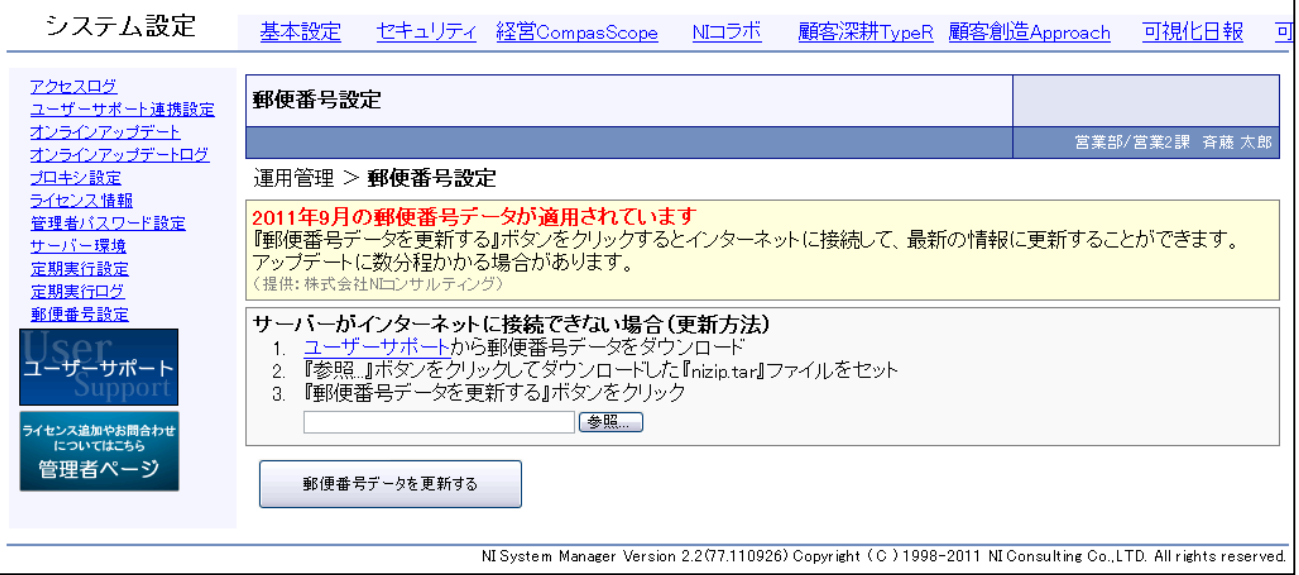

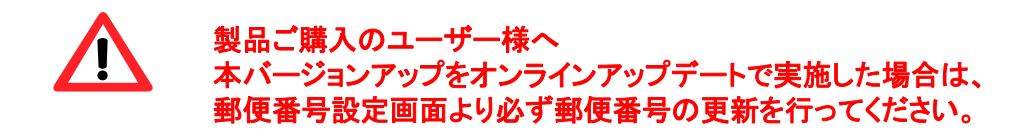

○ 発行 平成23年 10月 14日 第1版

#### バージョンアップに関するお問い合わせは 株式会社NIコンサルティング内 サポートデスク

E-MAIL : support@ni-consul.co.jp

URL : https://www.ni-consul.jp

FAX : 082-511-2226

営業時間:弊社休業日、土・日・祝日を除く月曜日~金曜日 9:00~12:00、13:00~17:00